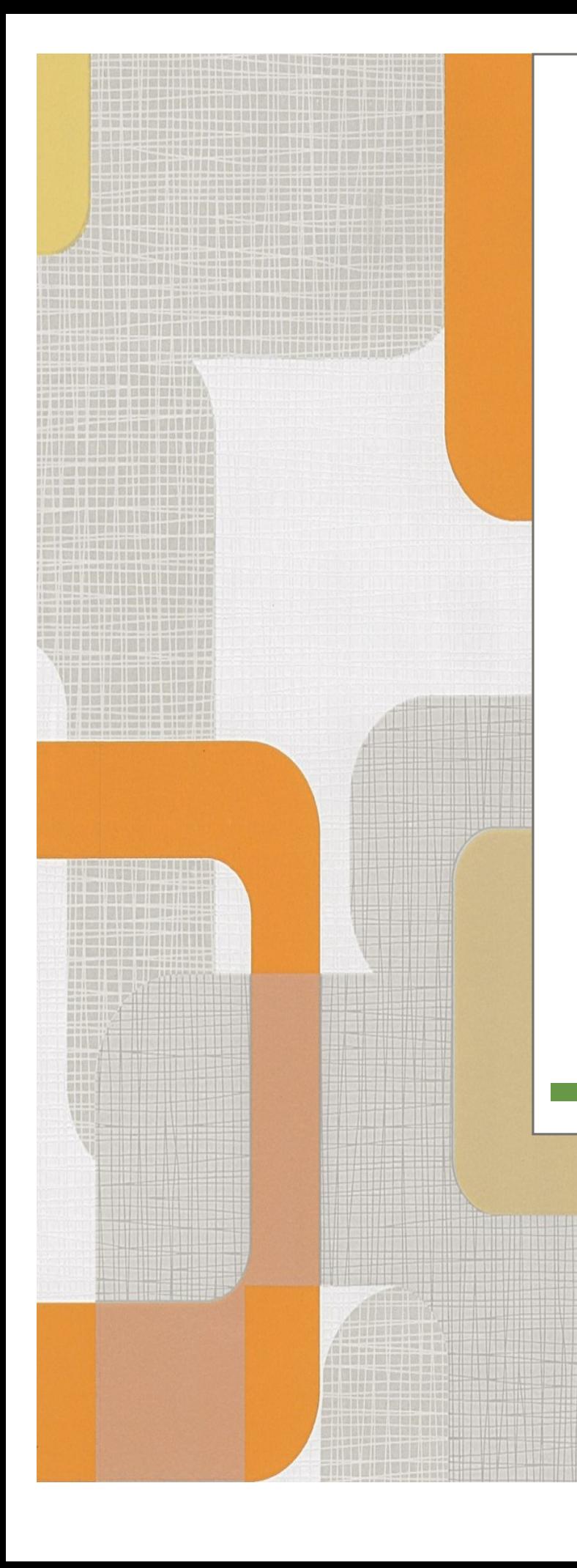

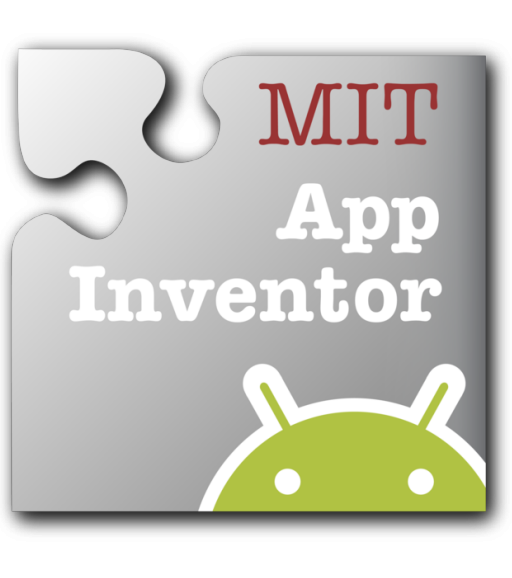

# **La mia App**

Giorgia Di Tommaso

In collaborazione con

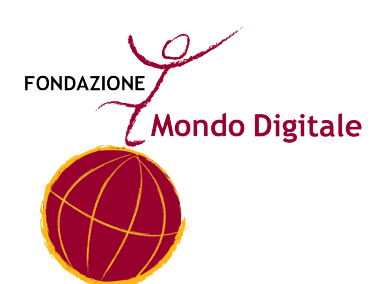

*"Credo che tutti, nella vita dovrebbero avere la possibilità di imparare a programmare. Programmare è la cosa più vicina ad un super–potere!"*

> *Drew* Houston (creatore di Dropbox)

# **SOMMARIO**

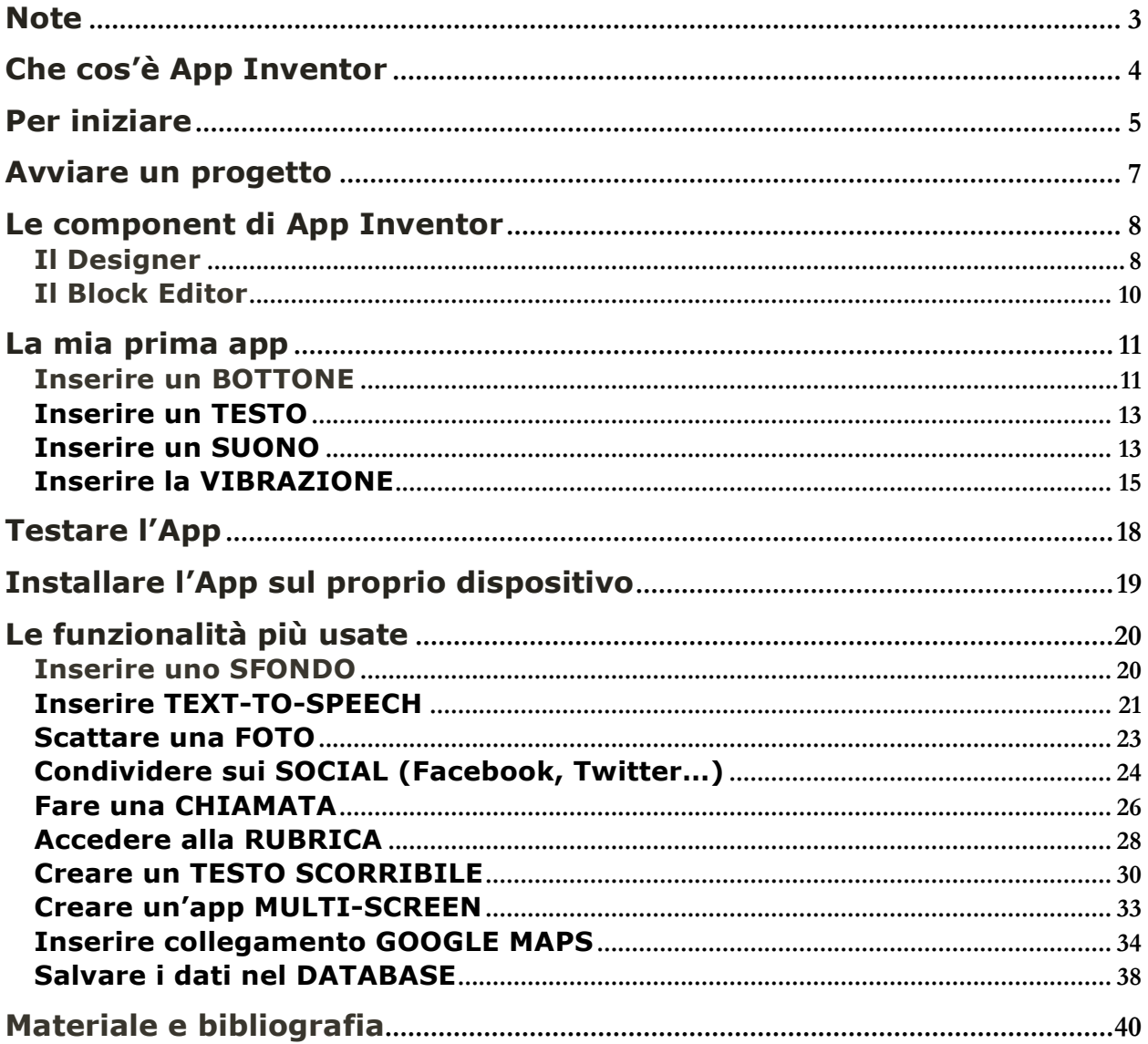

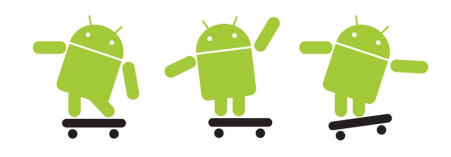

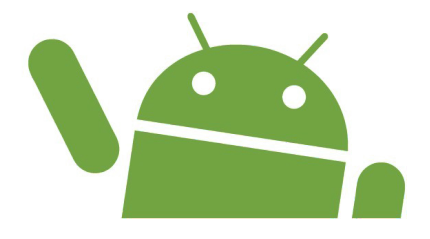

Questa guida introduce i principianti alla programmazione di un'App mediante uno strumento di facile utilizzo quale AppInventor.

Lo scopo della guida non è quello di presentare una trattazione completa della programmazione o dell'uso del tool, ma di mostrare, in modo succinto, gli strumenti principali per poter creare un'App funzionante.

Dopo una breve introduzione al tool, il primo capitolo mostrerà tutti i passaggi per costruire un'App basilare, dalla creazione del progetto, al test sul proprio dispositivo.

Negli altri capitoli saranno mostrati i procedimenti per arricchire l'App creata nel primo capitolo con alcune delle funzionalità più comuni ed utilizzate.

#### **Che cos'è App Inventor**

**App Inventor** è una **piattaforma web di programmazione** sviluppata in **Java** e ideata nel 2009 da **Google** e successivamente gestita dal **Massachusetts Institute of Technology (MIT)**.

Lo scopo iniziale per il quale fu creata era quello di diventare uno strumento di insegnamento per i programmatori alle prime armi.

App Inventor permette di creare in modo semplice e gratuito App per smartphone Android anche a chi ha poche competenze di programmazione.

La semplicità di App Inventor risiede nel linguaggio utilizzato. Il linguaggio, infatti, comunemente ad altri ambienti (es. Scratch) utilizza un linguaggio di programmazione grafico (**Block-based**), composto da blocchi di codice di colori e forme differenti, utilizzabili tramite la tecnica del **drag-and-drop** e componibili come un puzzle.

Tali applicazioni possono essere anche pubblicate sullo **store di Google** e sarà possibile testarle passo per passo durante la programmazione provandole sul proprio di dispositivo o utilizzando un emulatore nel caso non si disponga di un dispositivo Android.

Inoltre tra i vantaggi di App Inventor troviamo la presenza di numerosi tutorial, forum e guide che possano aiutarci nello svolgimento dell'App.

E allora?? Non resta che iniziare!

Correte ai capitoli successivi per scoprire come creare la vostra App!

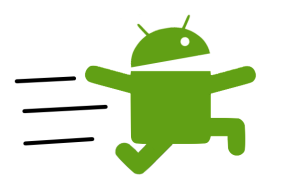

# 1. **Creare un account gmail**

E' richiesto un indirizzo di posta elettronica gmail valido e funzionante, necessario per accedere ad AppInventor che è il tool web che utillizzeremo.

Se non si dispone di un account è possibile crearne uno a partire da https://accounts.google.com/signup?hl=it"

2. **Munirsi di smartphone/tablet Android**

E' necessario avere a disposizione almeno un dispositivo (tablet o smartphone) con sistema operativo Android per il test delle applicazioni sviluppate.

In alternativa sarà possibile usare un emulatore (ma quest'ultimo potrebbe essere molto lento!)

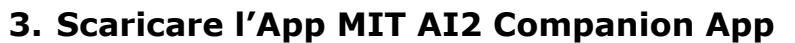

Nel dispositivo Android installare l'App "MIT AI2 COMPANION APP". Questa applicazione è disponibile nel Play Store. E' possibile scaricarla da questo link: https://play.google.com/store/apps/details?id=edu.mit.appinventor.aic ompanion3&hl=it

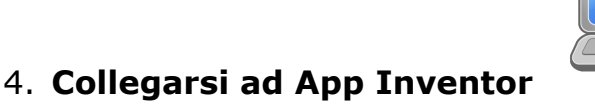

Dal proprio computer collegarsi al sito di App Inventor, disponibile al seguente link: http://appinventor.mit.edu/explore/ e cliccare su "Create

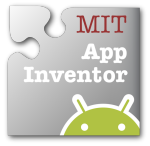

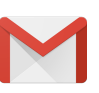

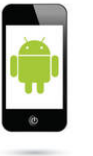

Apps". Accedendo mediante l'email di Google creata al Punto 1 si entrerà nel tool AppInventor.

Per poter programmare e testare l'app, lo smartphone e il pc devono essere collegati ad Internet o in alternativa è possibile collegare il proprio dispositivo al computer mediante porta USB.

App Inventor funziona su Mac, su Windows e su Linux.

ATTENZIONE: App Inventor non funziona su Internet Explorer, occorre usare Firefox o Safari o Chrome.

*Ora non rimane che iniziare!*

# **Avviare un progetto**

Passo 1: Per iniziare un nuovo progetto clicca sul pulsante Start New Project come nell'immagine.

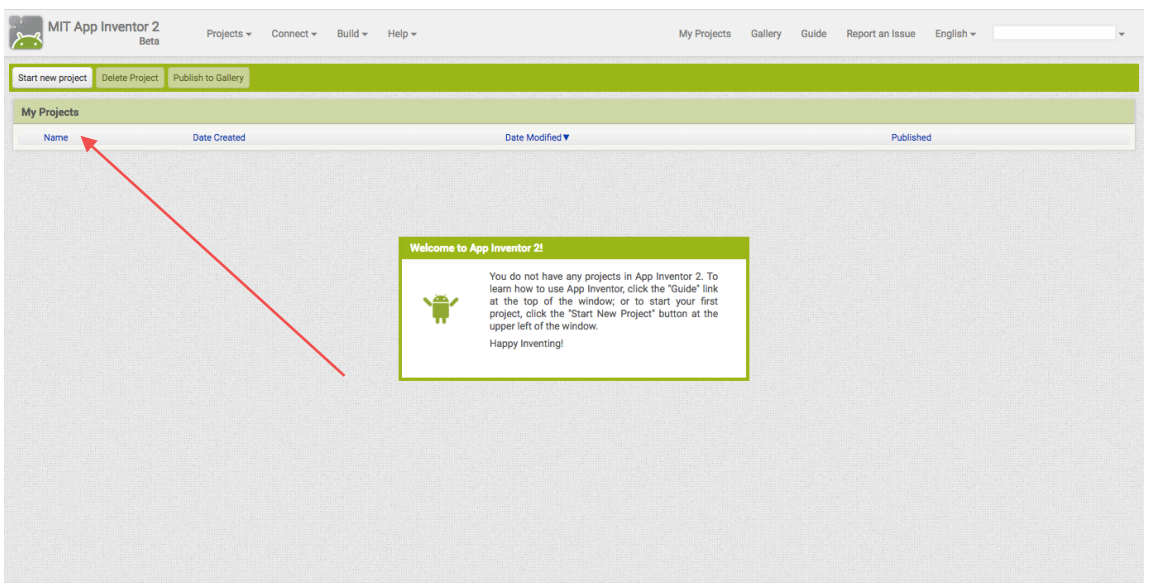

Passo 1: Dai un nome al progetto.

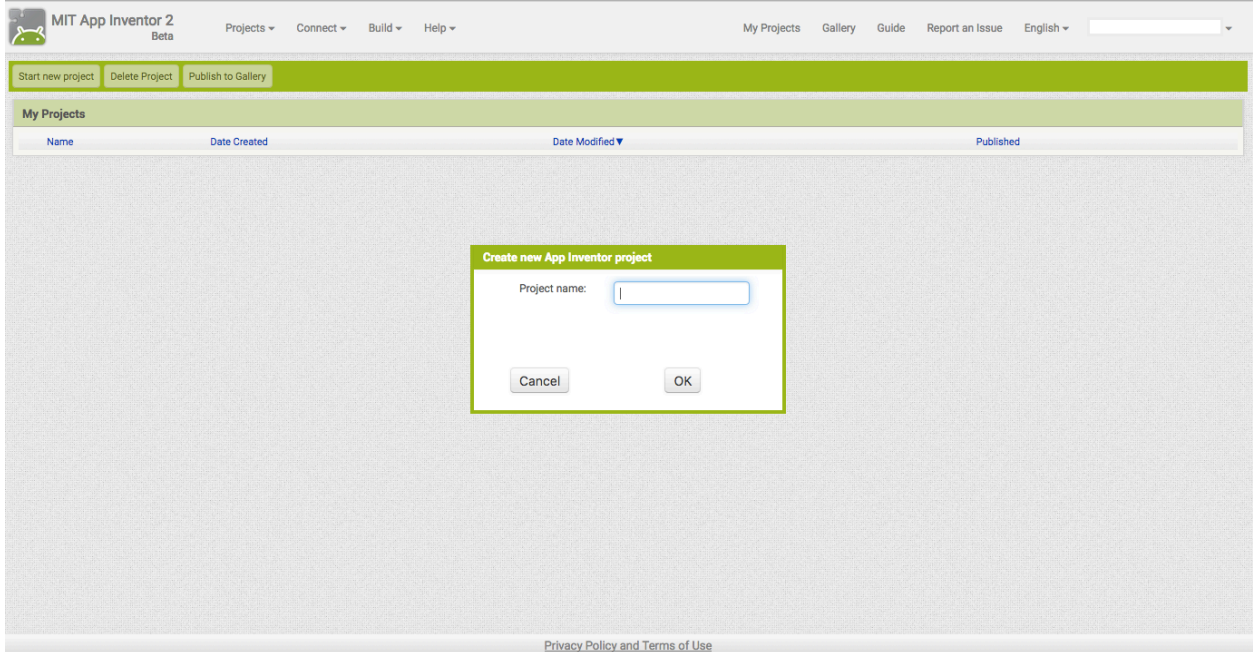

#### **Le component di App Inventor**

#### Il Designer

Il **Designer** è il luogo in cui ci occupiamo dell'aspetto della nostra App: dalle immagini di sfondo, ai componenti che vogliamo utilizzare (Bottoni, Sensori, Sprite, Bluetooth…), alle caratteristiche del testo…

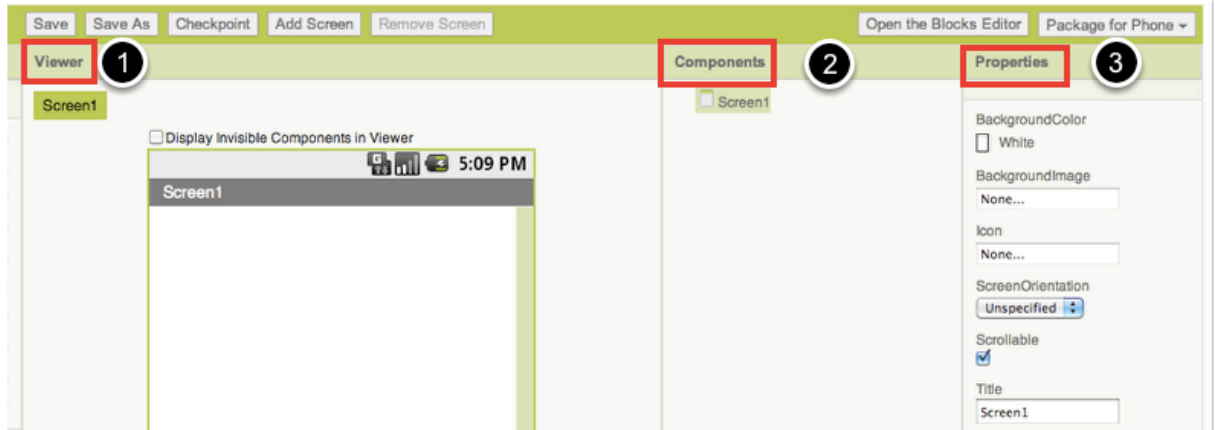

I **Components** sono gli elementi di base della nostra app. e sono collocati nella parte sinistra dell'editor **Designer** all'intero della **Palette**.

Per usare un Components è necessario selezionarlo e trascinarlo nel Viewer. Automaticamente il component apparirà nella schermata a sinistra del Viewer.

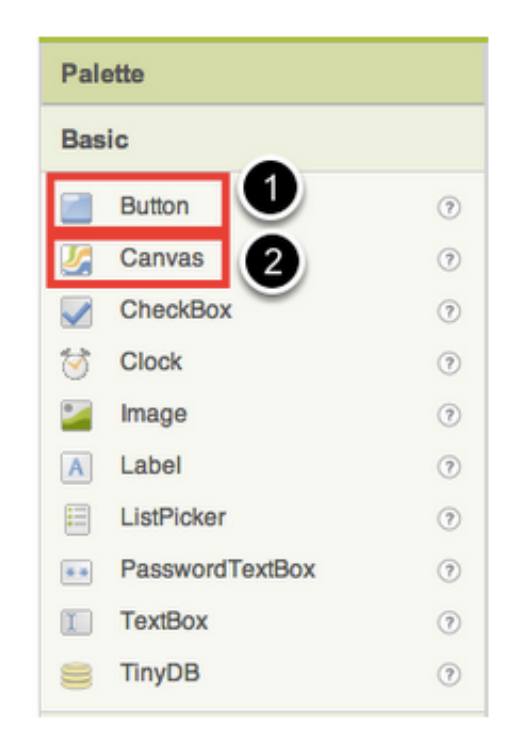

Tra i **Components** ne troviamo alcuni più semplici e altri più elaborati. Di seguito sono illustrati i principali

**Screen:** il padre di tutti gli altri componenti contiene gli elementi prinicipali della nostra app, tra cui lo sfondo, i bottoni, le label e tanti altri elementi.

**Button:** componente che permette di inserire pulsanti che consentono all'utente di interagire con l'app

**CheckBox:** caselle di selezione. Una volta inseriti in schermata mantengono come proprietà il loro stato di check.

**Clock:** oggetto utilissimo, prevede una proprietà per la gestione dell'intervallo temporale ed un evento richiamato al suo scadere.

**Image:** il sistema più semplice per caricare una foto o un'immagine nel vostro programma.

**Label:** etichette, oggetti di testo predefinito solitamente posti a descrizione dell'applicazione.

**ListPicker:** permette di creare elenchi a cascata.

**PasswordTextBox:** comprende eventi relativi all'immissione di password da parte dell'utente. Il testo inserito sarà oscurato da asterischi.

**TextBox:** consente l'immissione di testo da parte dell'utente senza che esso sia oscurato

**TinyDB:** consente di creare una base di dati dove memorizzare i dati dell'app.

**AccelerometerSensor:** componente per la gestione dell'accelerometro, contiene eventi utilissimi come lo shacking, più una serie di proprietà riportanti i valori di accelerazione in metri al secondo.

Funziona solo su telefoni che dispongano di accelerometro integrato.

**LocationSensor:** permette di utilizzare il GPS del proprio telefono. E' possibile recuperare in modo semplice la latitudine e longitudine ma anche l'altitudine sul livello del mare.

**Notifier:** componente per l'invio di messaggi all'utente.

#### Il Block Editor

Il **Block Editor** è il luogo in cui programmiamo i componenti della nostra App, ovvero gli indichiamo come comportarsi all'accadere di determinati eventi (ad esempio un click)

L'ambiente è suddiviso in due colonne. Nella colonna di sinistra è possibile selezionare gli oggetti su cui vogliamo lavorare, per l'esattezza troviamo:

**Built-in:** in questa sezione ci sono tutte le istruzioni disponibili, suddivise per argomento (ad esempio Matematica, Logica, Controllo …)

**My Blocks:** sono presenti tutti gli oggetti che abbiamo inserito nella nostra interfaccia, cliccando su di ognuno di essi possiamo accedere a metodi, funzioni ed eventi.

**Advanced:** ci permette di accedere a funzioni avanzate.

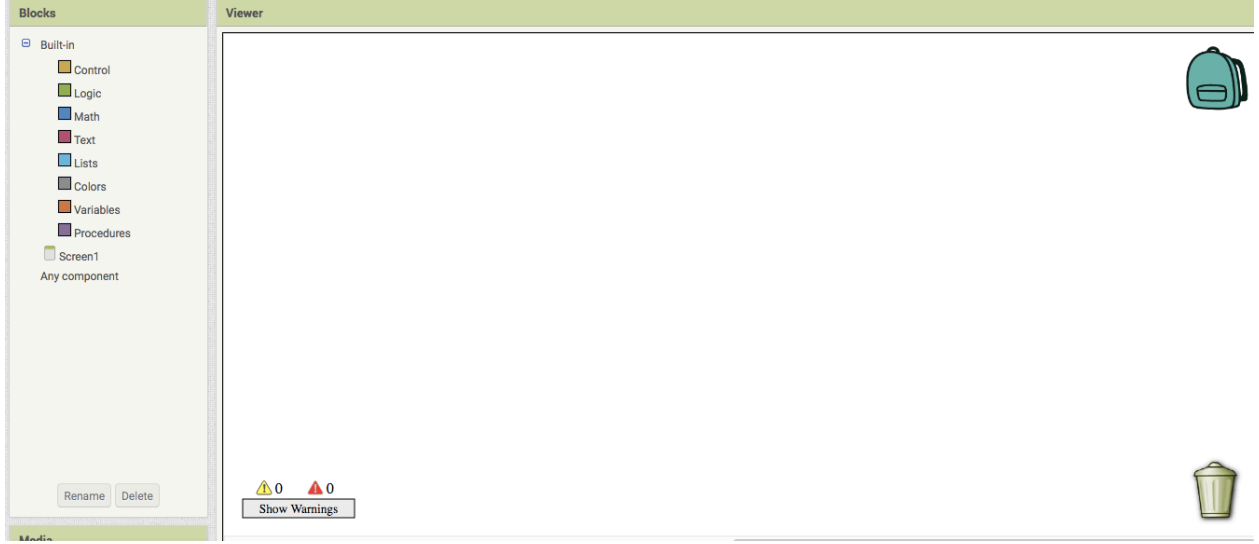

#### **La mia prima app**

In questo capitolo vedremo come costruire la nostra prima app passo per passo.

Crea un progetto come spiegato al passo precedente e poi divertiti a creare la tua App!

#### Inserire un BOTTONE

**Passo 1:** Dalla **Palette** clicca e trascina il component **Button** sullo spazio bianco dell schermo (**Screen1**).

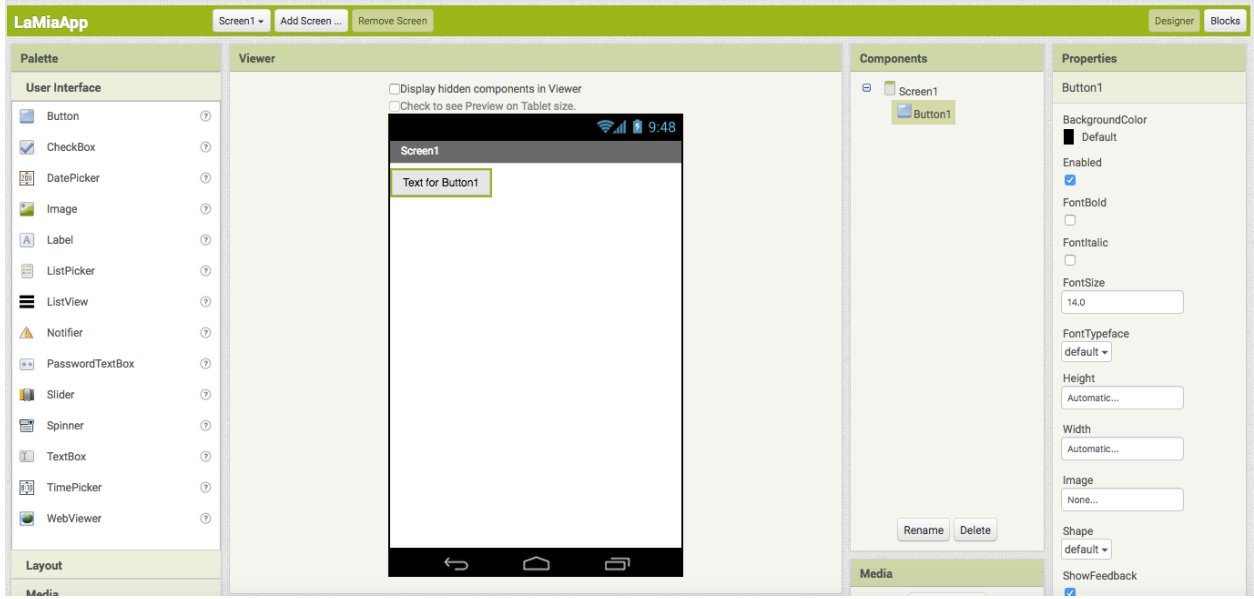

A questo punto puoi già testare la tua App!

Per scoprire come fare vai al capitolo "Testare l'App" oppure continua a leggere se vuoi arricchire la tua app con nuovi effetti.

Passo 2: Per avere un bottone personalizzato con un'immagine, scarica un'immagine a piacere e salvala sul tuo computer.

**Passo 3:** Poi vai in **Properties**, clicca su **Image**, clicca sul tasto **None** e poi su **Upload New…**

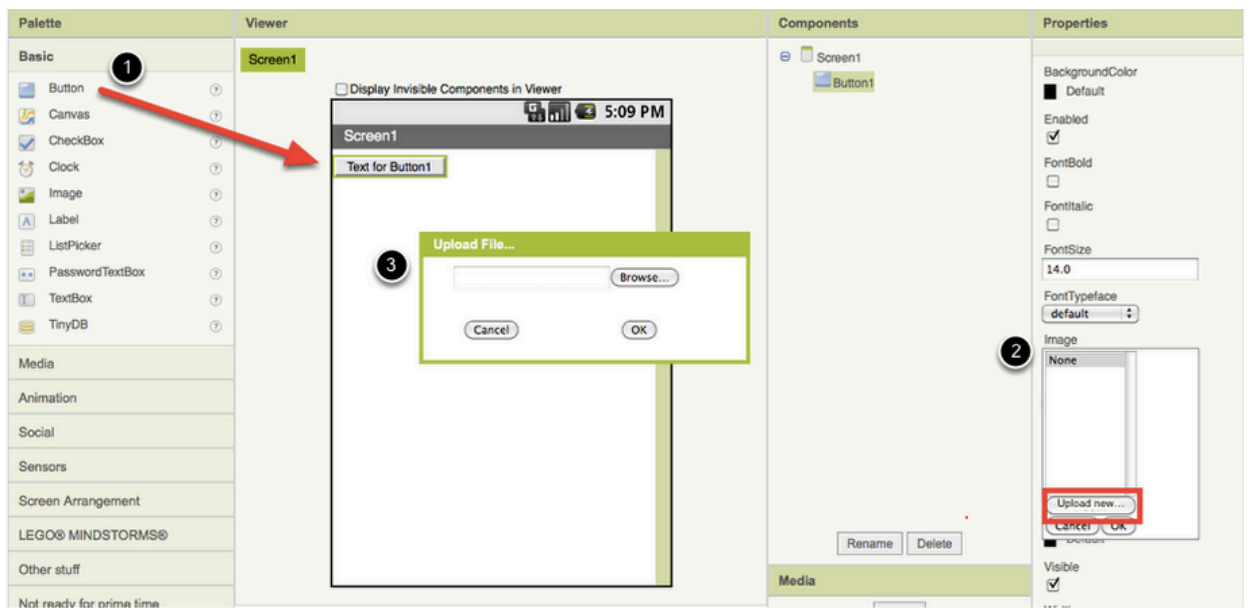

Si aprirà una finestra dove potrai scegliere l'immagine da inserire. Clicca su **Browse**, cerca l'immagine desiderata e inseriscila, la tua App si presenterà come nell'esempio.

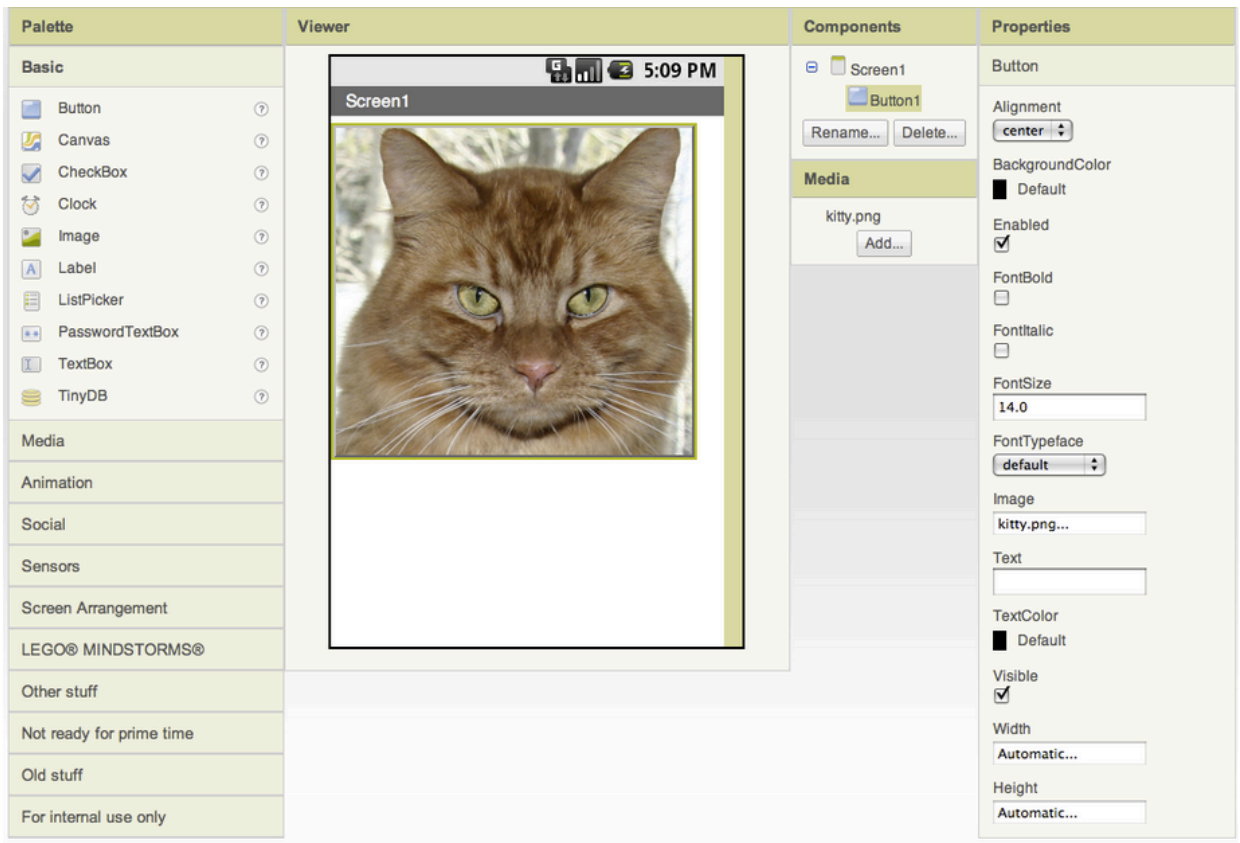

NOTA: Se l'immagine è troppo grande e non è mostrata interamente, puoi modificare la sua dimensione utilizzando le impostazioni **Height** e **Weight** nel pannello **Properties**.

In **Width** clicca su **Automatic…** nella lista che apparirà seleziona **Fill Parent**. Fai lo stesso per **Height**.

#### Inserire un TESTO

**Passo 1:** Dal campo **Palette** sotto le opzioni **Basic** prendi il componente **Label** e trascinalo nello **Screen**, sotto l'immagine inserita precedentemente.

Vedrai apparire il nuovo componente **Label1** nella lista dei componenti.

**Passo 2:** Nel pannello **Properties**, cambia il testo di **Label1** con un testo a piacere, come nella figura di esempio. Vedrai che il testo cambierà nella tua App!

Potrai modificare le impostazioni di **Label1** a tuo piacimento.

Per cambiare la grandezza del testo clicca su **FontSize**. Puoi inoltre cambiare il colore di sfondo del tuo testo cliccando sul **BackgroundColor** o il colore del testo stesso cliccando su **TextColor**.

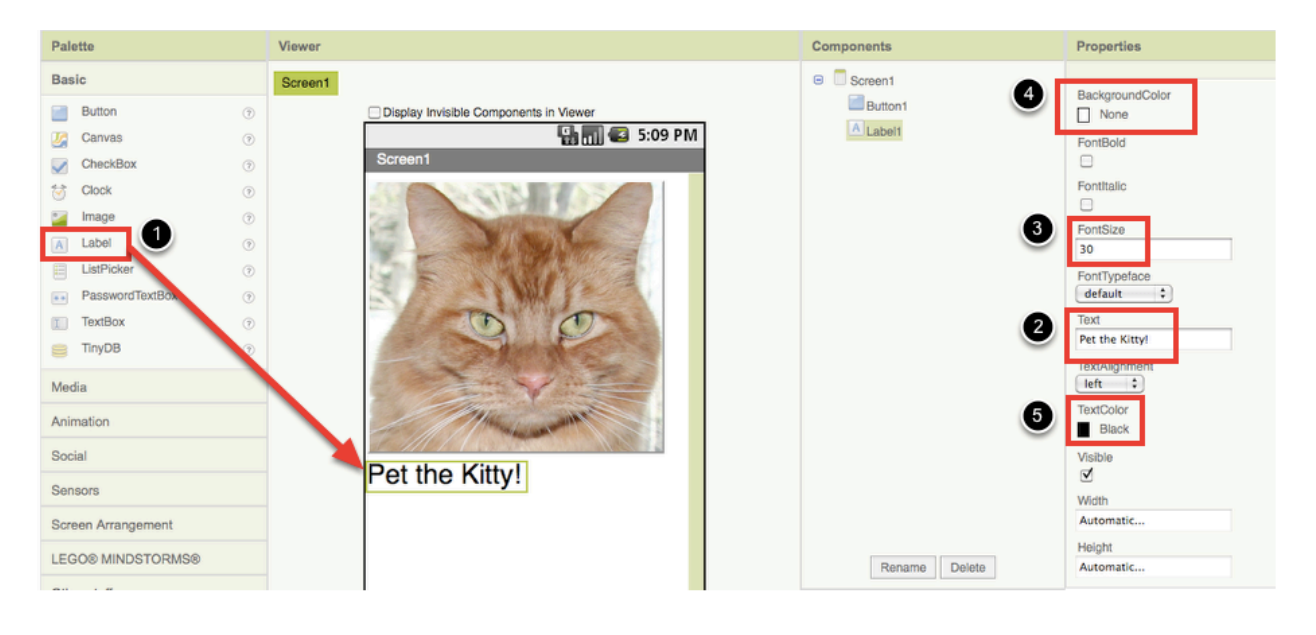

# Inserire un SUONO

**Passo 1:** Scegli un suono a tuo piacimento (il formato ideale è mp3) e salvalo sul tuo computer.

Per provare puoi scaricare il suono da qui

http://appinventor.mit.edu/explore/sites/all/files/tutorials/helloPurr/meow.m p3 Collegati al sito, clicca con il tasto destro sul suono, seleziona **Salva audio come…**, dai un nome al tuo audio e salvalo sul tuo PC.

**Passo 2:** Dopo aver salvato il suono, vai nella sezione **Palette**, clicca su **Media**, prendi il componente **Sound** e trascinalo nello **Screen**. Vedrai che il componente apparirà tra i **Non-visible components**.

**Passo 3:** Vai di nuovo nel pannello **Media**, clicca **Add….** Si aprirà la schermata **Browse**.

Vai nella cartella dove inizialmente hai salvato il suono.

Sotto il pannello **Properties** vedrai la scritta **None…** , clicca sulla scritta per cambiare **Sound1** con il suono da te scelto.

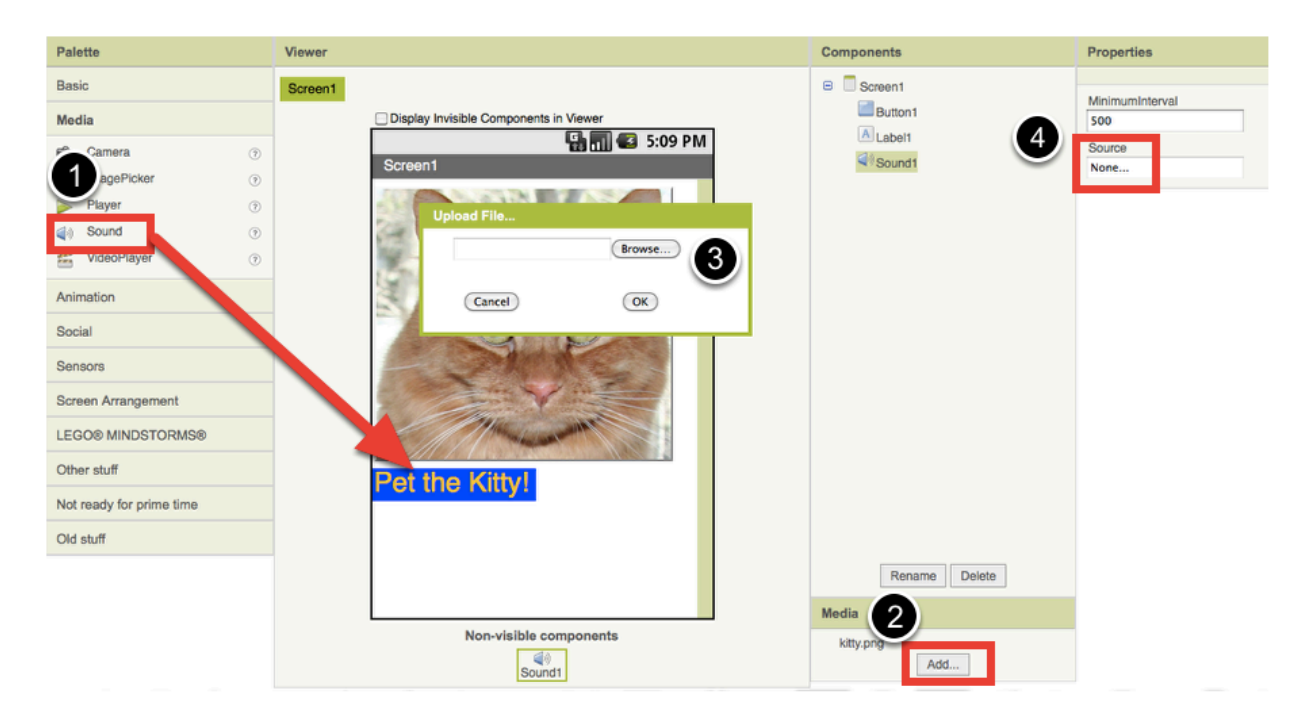

Dopo aver configurato la parte grafica dell' app occorre programmarla in modo che emetta il suono desiderato!

**Passo 4:** Per iniziare a programmare devi andare in **Blocks**.

Sotto la palette **Blocks**, nel lato sinistro dello schermo clicca su **Button1**. Appariranno dei blocchi, questi blocchi serviranno a specificare il comportamento del nostro dispositivo all'accadere di eventi (ad esempio il click del bottone)

Trascina l'istruzione **When Button1.click do** sullo **Screen**.

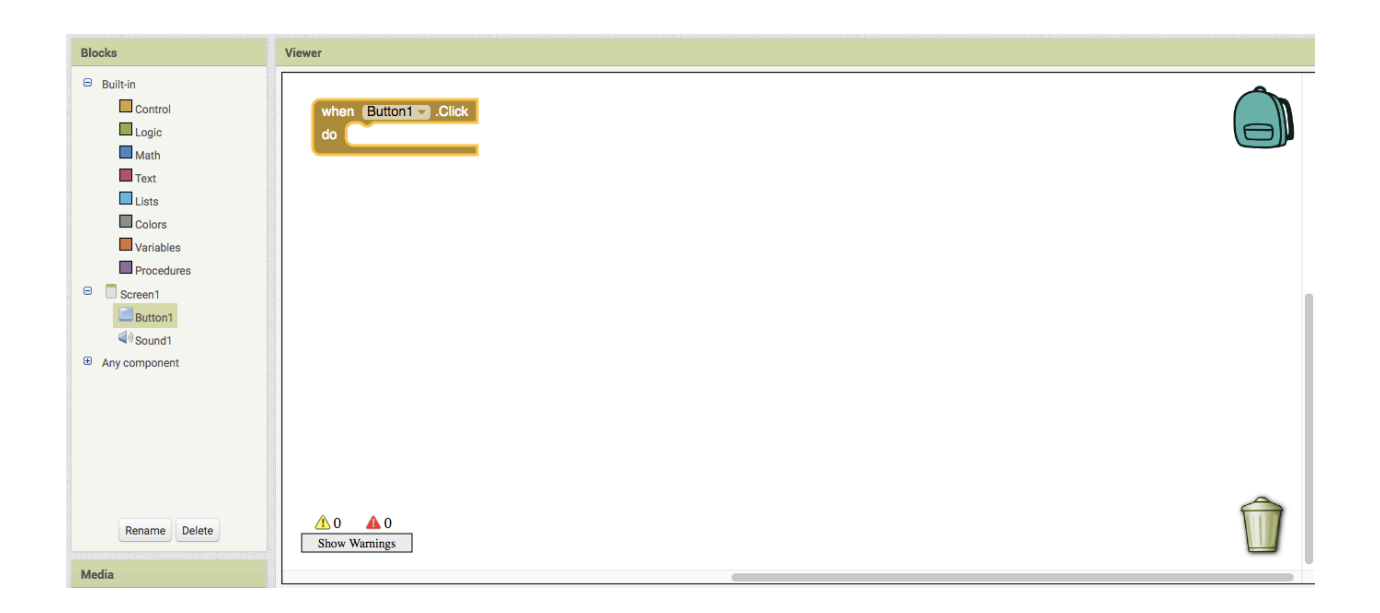

Clicca su **Sound1** e trascina l'istruzione call **Sound1.Play**, collegandola all'istruzione inserita precedentemente.

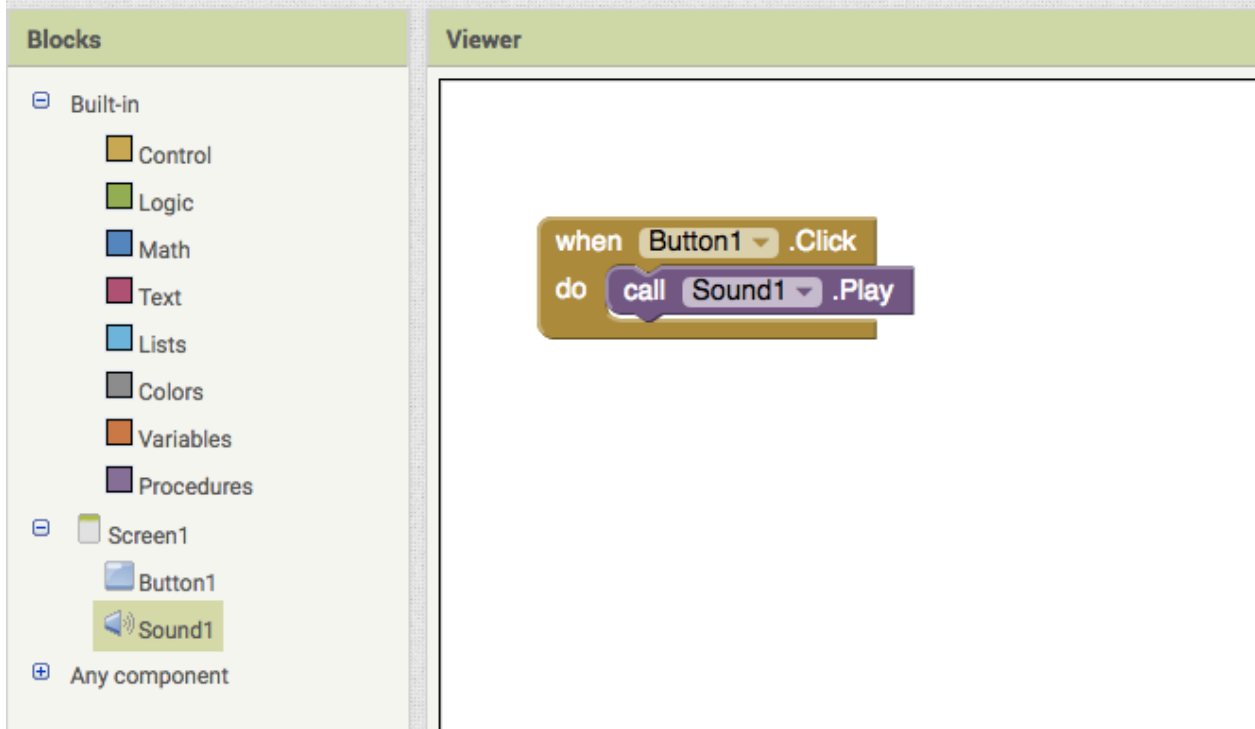

Testa la tua applicazione se vuoi sentire il suono quando si clicca il bottone!

#### Inserire la VIBRAZIONE

**Passo 1:** Vai nell'editor **Blocks** e apri **Sound1**.

Trascina call **Sound.Vibrate milliseconds** e disponilo sotto le istruzioni inserite precedentemente.

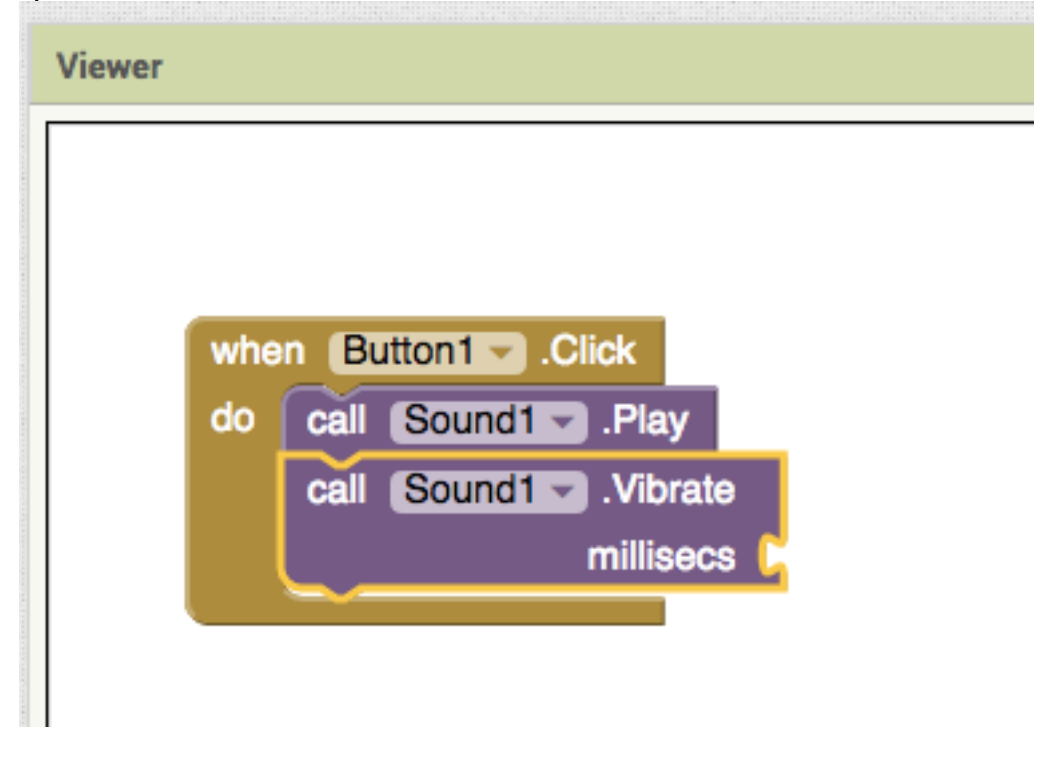

Vedrai il blocco evidenziato in giallo, perché manca ancora un componente. E' necessario specificare la durata della vibrazione (espressa in millisecondi). Ad esempio per una vibrazione che duri mezzo secondo occorre inserire 500 millisecondi.

**Passo 2:** Vai nella **Palette Built.in**, seleziona **Math**. Prendi la prima istruzione e collegala alle istruzioni precedenti. Poi clicca sulla nuova istruzione (dove appare il numero) e modifica il numero inserendo un valore in millisecondi.

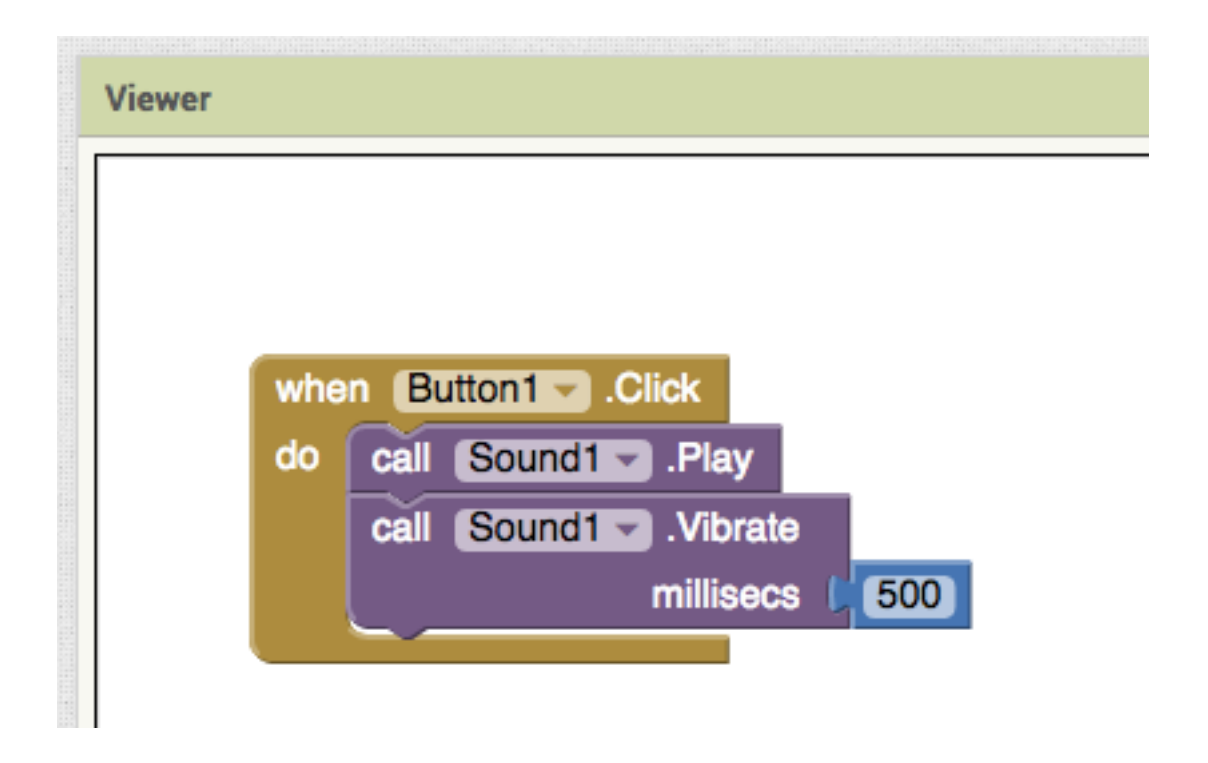

Ora testa la tua app, premendo il bottone sentirai il tuo dispositivo suonare e vibrare!

#### **Testare l'App**

**Passo 1:** Per testare l'app sul tuo dispositivo clicca su **Connect**. Se il tuo dispositivo è connesso ad Internet clicca su **Al Companion**. Apparirà una schermata simile a quella in figura.

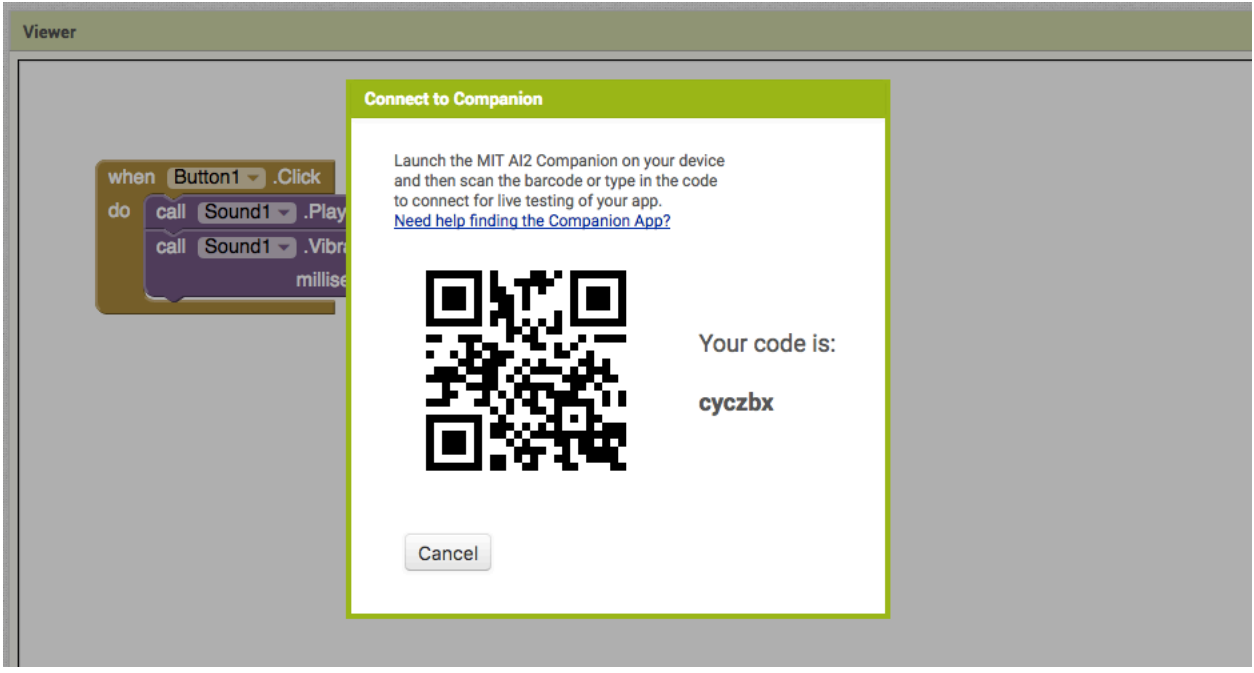

**Passo 2:** Apri l'app di App Inventor sul tuo dispositivo.

Inserisci sul tuo dispositivo il codice che appare sullo schermo del pc e poi clicca su **Connect with code**.

Se non vuoi inserire il codice manualmente puoi cliccare su **Scan QRCode** e inquadrare con il tuo dispositivo l'immagine QR Code sul pc.

Oppure per collegare un dispositivo tramite USB clicca su **Connect** e poi su **USB**.

Se non si dispone di un dispositivo Android utilizzare l'opzione **Emulator**.

#### **Installare l'App sul proprio dispositivo**

Le app Android sono dei file con un formato particolare chiamato **.apk**

Per poter installare l'app creata sul nostro dispositivo è necessario che l'app sia convertita in formato **.apk**

**Passo 1:** Per installare in maniera permanente l'app sul proprio dispositivo cliccare su Build e poi su **App (provide QR code for .apk)**.

**Passo 2:** Inquadra con l'app di App Inventor il QRCode sullo schermo e il gioco è fatto!

App Inventor trasformerà la nostra app in un file **.apk** e la installerà sul nostro dispositivo.

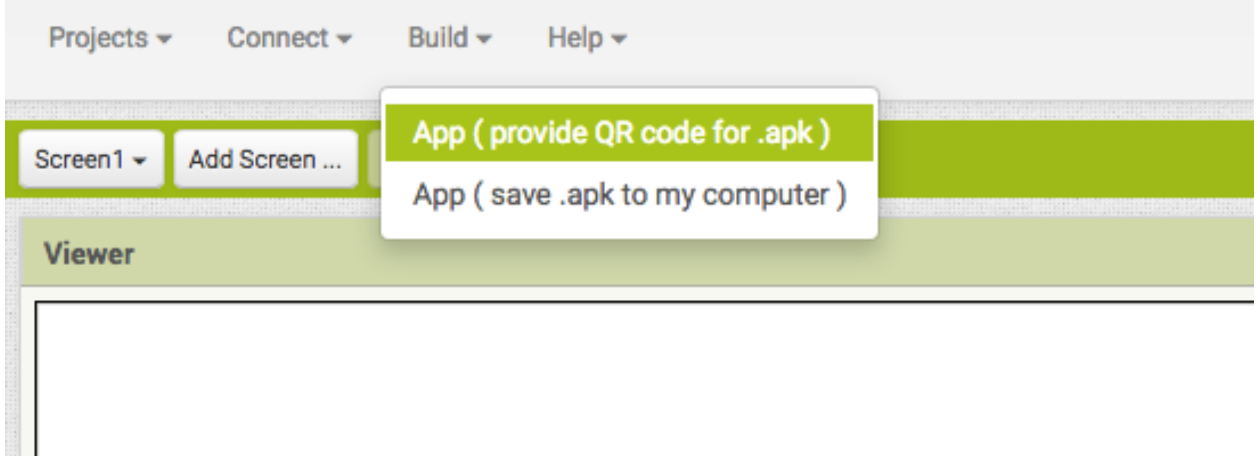

Per inviare o distribuire la tua app anche agli amici clicca su **Build** e poi su **(save .apk to my computer)**. La tua app sarà salvata in una cartella del tuo computer e potrai distribuirla ad amici e parenti!

Per installarla sui loro dispositivi non dovrai far altro che collegare il dispositivo al computer tramite USB e trascinarci dentro il file con l'app.

#### **Le funzionalità più usate**

In questo capitolo vedremo come arricchire l'App appena creata con alcune delle funzionalità più utilizzate per lo sviluppo di applicazioni.

#### Inserire uno SFONDO

**Passo 1:** Clicca su **Screen1** nella **Palette Components,** nella parte destra dello schermo in **Properties** clicca su **None…** sotto il campo **BackgroundImage** e poi su **UploadFile**.

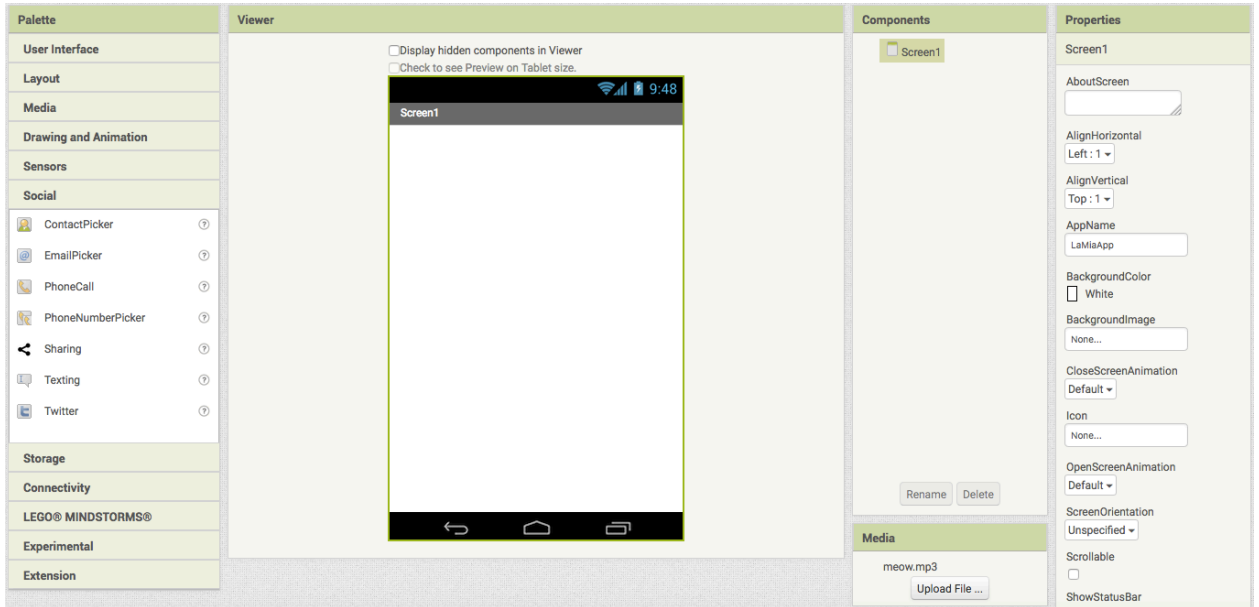

Si aprirà una schermata dove potrai scegliere l'immagine da utilizzare come sfondo.

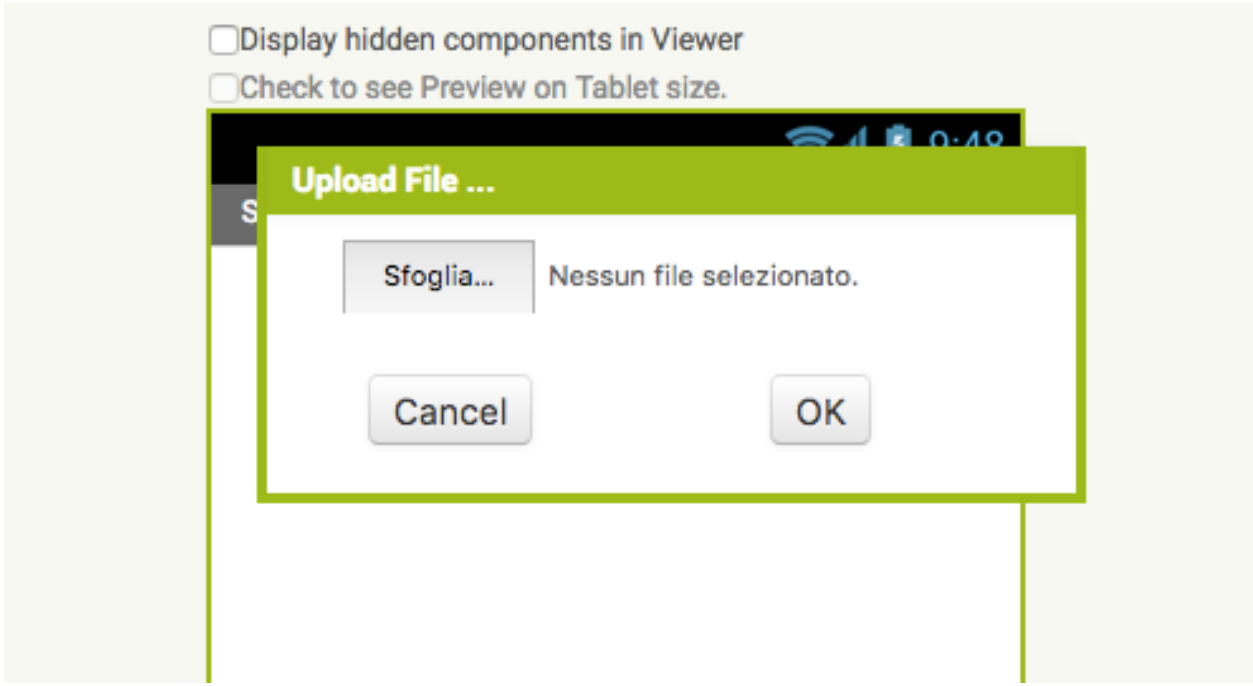

Passo 2: Scegli l'immagine desiderata e inseriscila come Sfondo della tua App!

#### Inserire TEXT-TO-SPEECH

**Passo 1:** Inserisci un bottone nello spazio bianco dello **Screen** come spiegato nei passi precedenti.

**Passo 2:** Nella Palette clicca su **Media** e poi trascina il componente **TextToSpeech** in **Screen1.**

Vedrai che apparirà tra i **Non-visible components**.

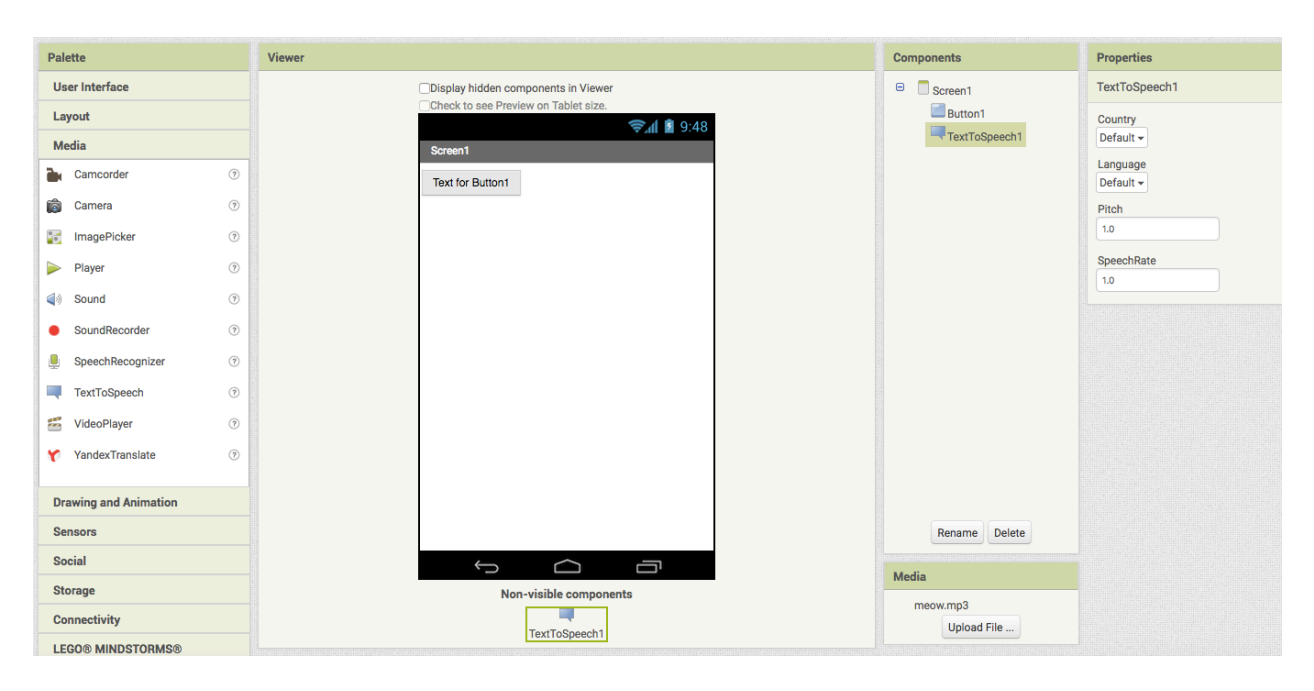

**Passo 3:** Ora vai nell'editor **Blocks**.

Sotto la palette **Blocks**, nel lato sinistro dello schermo clicca su **Button1**.

Trascina l'istruzione **When Button1.click do** sullo **Screen.**

In seguito vai nella **Palette Blocks**, **Screen1** e clicca su **TextToSpeech1**. Inserisci l'istruzione **call TextToSpeech1.Speak message**

Infine vai nella casella **Blocks**, clicca su **Text** e scegli la prima istruzione. Trascinala in **Viewer** collegandola alle istruzioni precedenti come in figura.

Clicca nello spazio per inserire un testo a piacere. Il testo inserito sarà pronunciato ogni volta che si premerà il bottone.

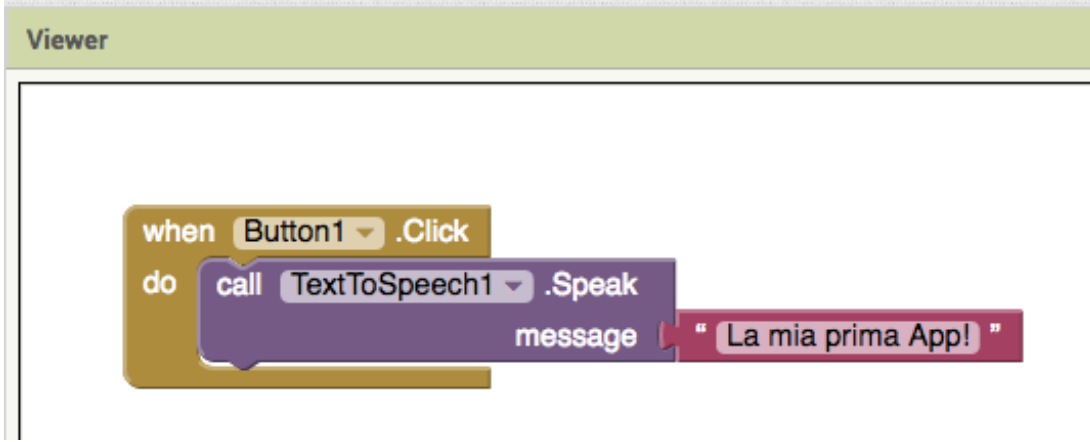

#### Testa l'App per verificare!

Scattare una FOTO

**Passo 1:** Inserisci un bottone nello **Screen** come spiegato nei passi precedenti.

**Passo 2:** Nella Palette clicca su **Media** e poi trascina il componente **Camera** su **Button1**.

Palette Viewer **Components** User Interface □Display hidden components in Viewer  $\Theta$  Screen1 Check to see Preview on Tablet siz **Button1** Layout  $211$  3:48 **@**Camera1 Media Screen1 **Camcorder**  $\odot$ **Text for Button1 Camera**  $\circledcirc$ **Co** ImagePicker  $\odot$ Player  $(2)$ Sound  $(2)$ SoundRecorder  $\odot$ SpeechRecognizer  $(2)$ TextToSpeech  $\odot$ VideoPlayer  $\odot$ YandexTranslate  $\odot$ **Drawing and Animation** Sensors Rename Delete Social  $\bigoplus$  $\bigcap$ ſ Media **Storage** Non-visible components meow.mp3 ô Connectivity Upload File ... Camera1 **LEGO® MINDSTORMS®** 

Vedrai che apparirà tra i **Non-visible components**.

**Passo 3:** Ora vai nell'editor **Blocks**.

Sotto la palette **Blocks**, nel lato sinistro dello schermo clicca su **Button1**.

Trascina l'istruzione **When Button1.click do** sullo **Screen.**

In seguito vai nella **Palette Blocks**, **Screen1** e clicca su **Camera**. Inserisci l'istruzione **call Camera1.TakePicture**.

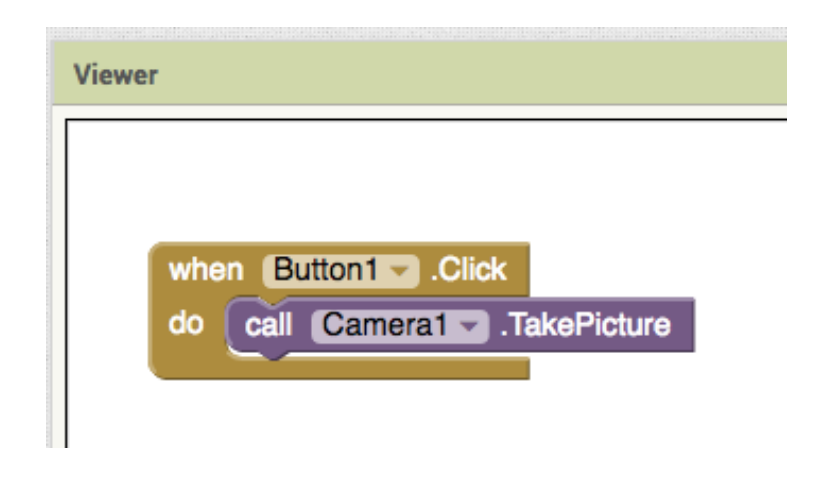

Condividere sui SOCIAL (Facebook, Twitter…)

**Passo 1:** Nell'Editor **Designer**, vai nella **Palette** e poi in **Social** e trascina il componente **Sharing** su **Screen1**.

**Passo 2:** Ora vai nell'editor **Blocks**. Nella Sezione **Screen1** a sinistra clicca su **Camera1**.

Trascina in **Screen1** l'istruzione **when Camera1.AfterPicture do**

Successivamente clicca su **Sharing1** e trascina su **Screen1** l'istruzione **call Sharing1 .ShareFileWithMessage** e collegala all'istruzione precedente.

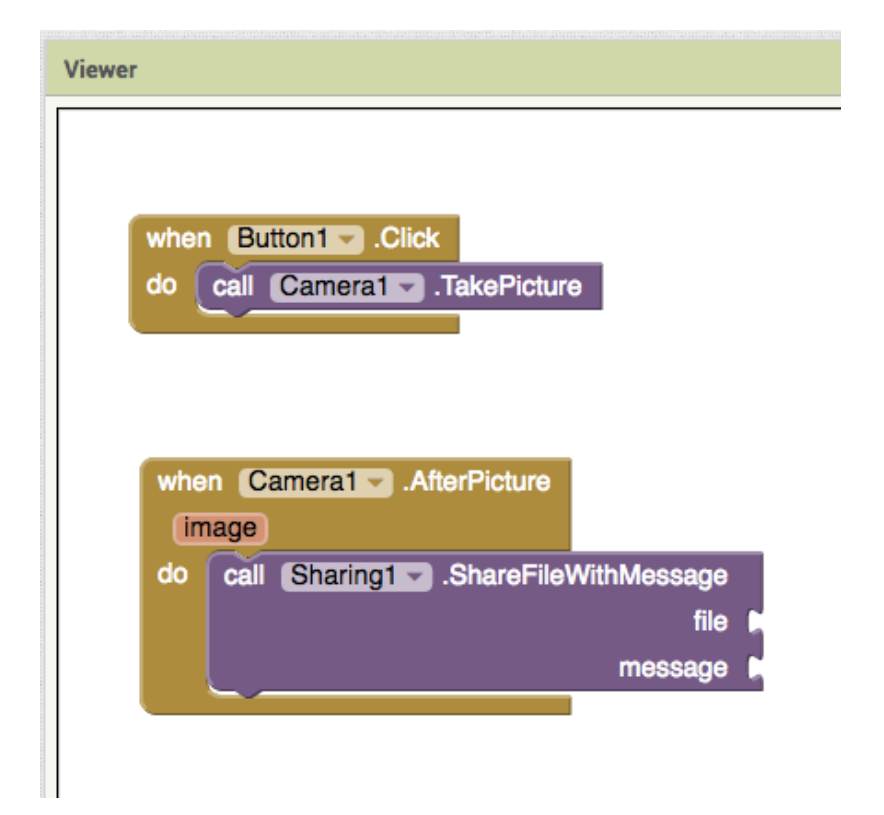

**Passo 3:** Ora clicca su **image**, il blocco di codice arancione presente nelle istruzioni inserite.

Vedrai apparire dei blocchi di istruzioni.

Clicca su **get image** e collegala al file come in figura.

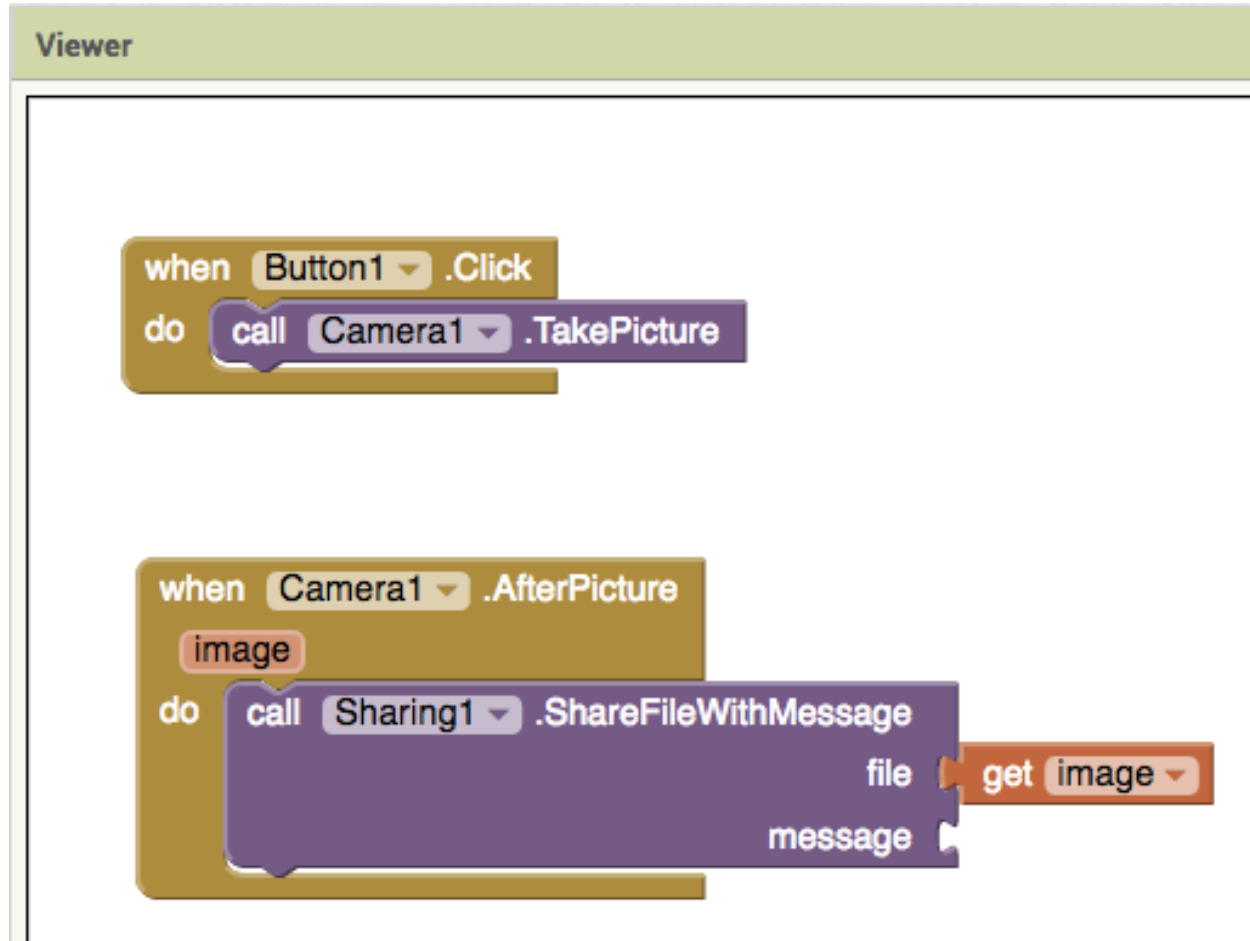

Infine vai nella casella **Blocks**, clicca su **Text** e scegli la prima istruzione. Trascinala in **Viewer** collegandola alle istruzioni precedenti come in figura.

Clicca nello spazio per inserire un testo a piacere che sarà condiviso insieme alla foto appena scattata!

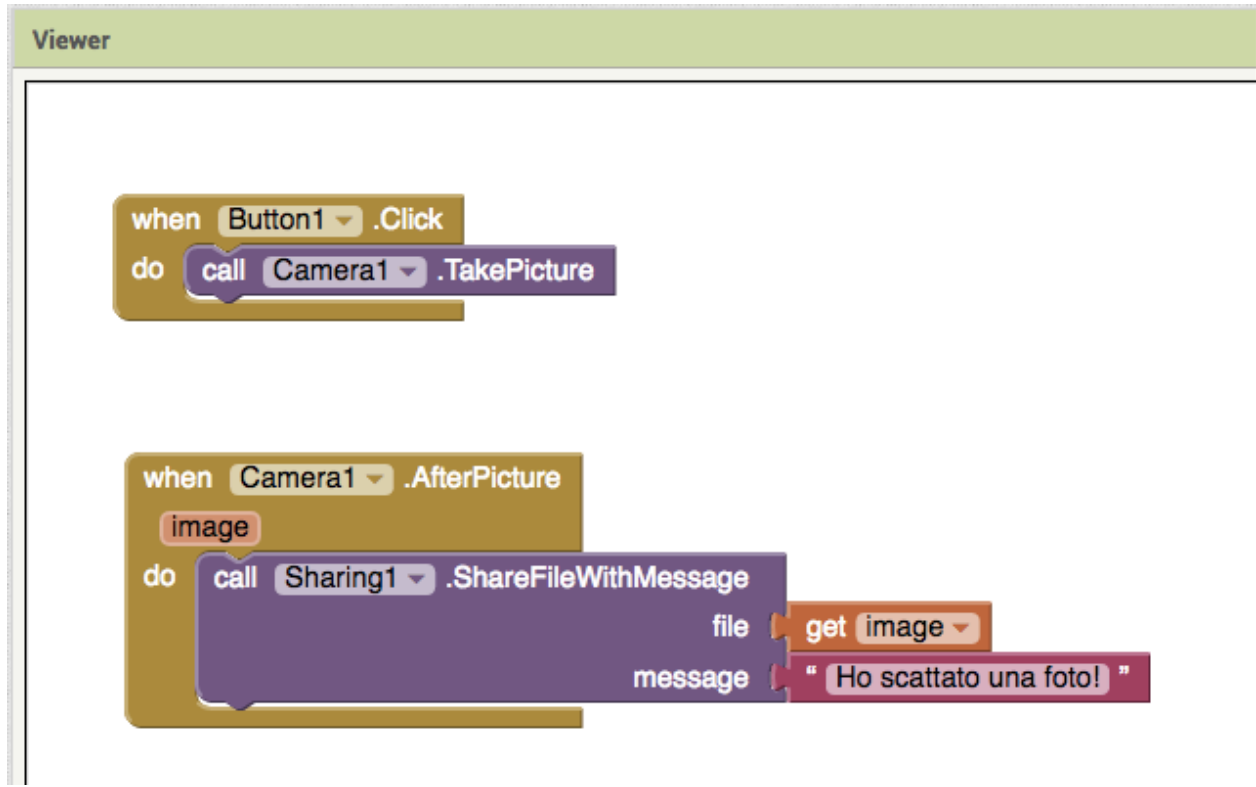

#### Fare una CHIAMATA

**Passo 1:** Inserisci un bottone nello **Screen** come spiegato nei passi precedenti.

**Passo 2:** Nella Palette clicca su **Social** e poi trascina il componente **PhoneCall** su **Screen1**.

Vedrai che apparirà tra i **Non-visible components**.

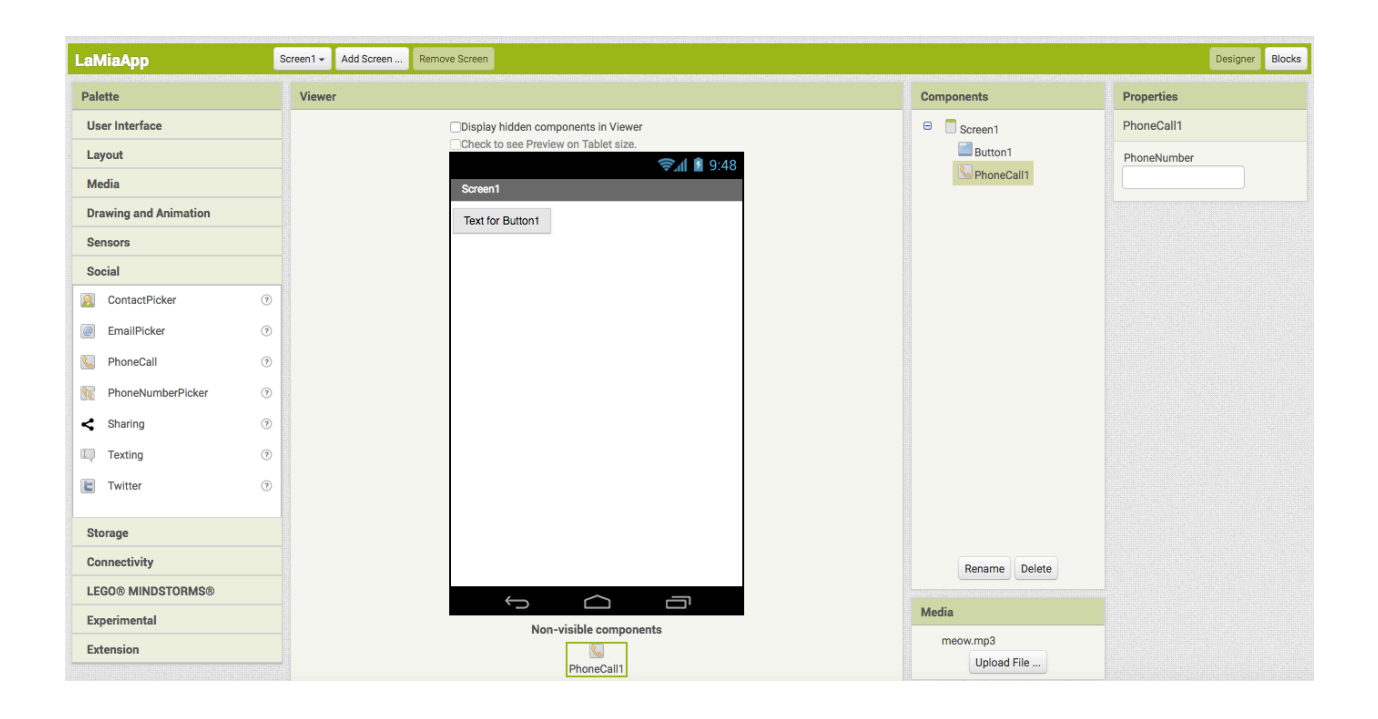

**Passo 3:** A destra dello schermo, in **Properties** clicca sull'area bianca sotto **Phone Number** e inserisci il numero che sarà chiamato al click del pulsante.

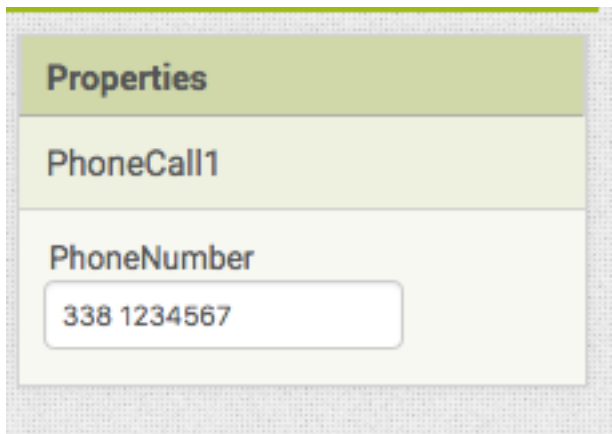

**Passo 4:** Ora vai nell'editor **Blocks**.

Sotto la palette **Blocks**, nel lato sinistro dello schermo clicca su **Button1**.

Trascina l'istruzione **When Button1.click do** sullo **Screen.**

In seguito vai nella **Palette Blocks**, **Screen1** e clicca su **PhoneCall1**. Inserisci l'istruzione **call PhoneCall1.MakePhoneCall** come in figura.

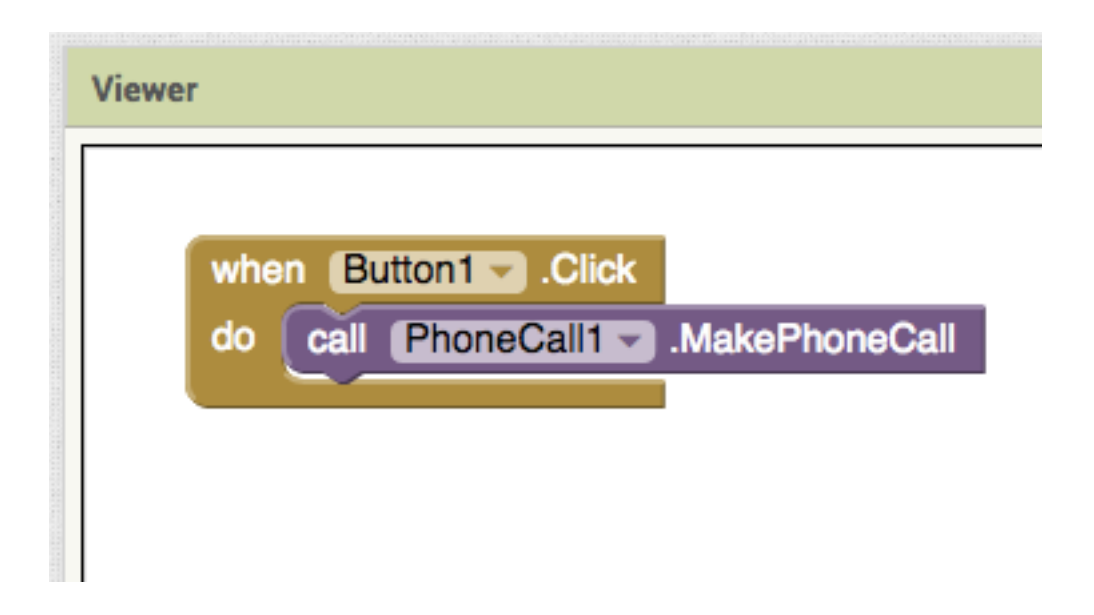

Ora testando la tua App vedrai che ogni volta che spingerai il bottone sarà avviata una chiamata al numero scelto.

#### Accedere alla RUBRICA

**Passo 1:** Nella **Palette** clicca su **Social** e poi trascina il componente **PhoneNumberPicker** su **Screen1**.

Vedrai comparire un pulsante in Screen1.

Ora sempre nella **Palette Social** aggiungi anche trascina il componente **PhoneCall** su **Screen1.**

Vedrai che apparirà tra i **Non-visible components**.

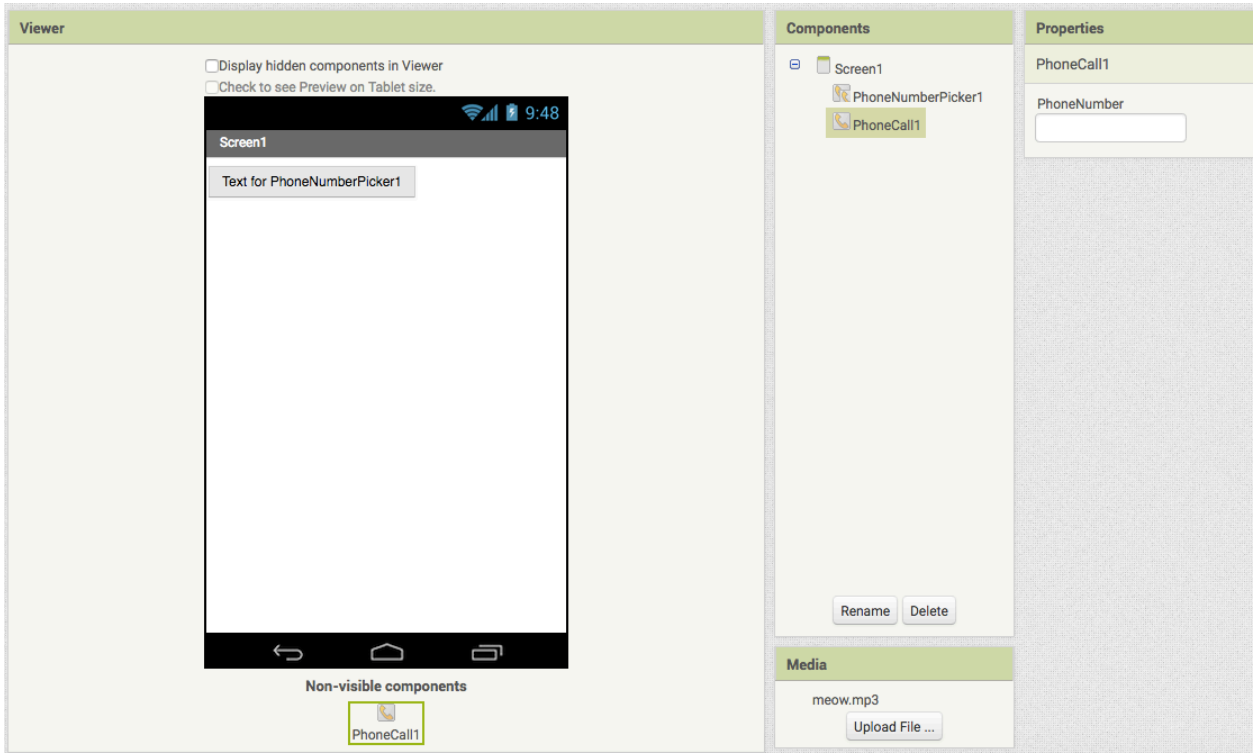

**Passo 2:** Ora vai nell'editor **Blocks**.

Sotto la **Palette Blocks**, nel lato sinistro dello schermo clicca su **PhoneNumberPicker1**.

Trascina l'istruzione **PhoneNumberPicker1.AfterPicking do** nel **Viewer.**

In seguito vai nella **Palette Blocks**, **Screen1** e clicca su **PhoneCall1**. Inserisci l'istruzione **set PhoneCall1.PhoneNumber** come in figura.

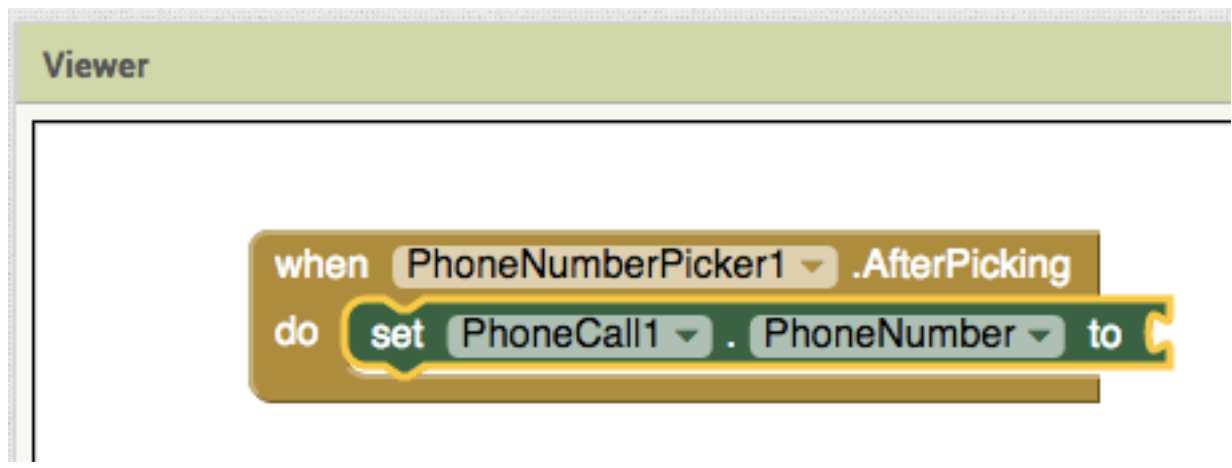

**Passo 3:** Sotto la **Palette Blocks**, nel lato sinistro dello schermo clicca di nuovo su **PhoneNumberPicker1** e collega l'istruzione **PhoneNumberPicker1. PhoneNumber** alle altre.

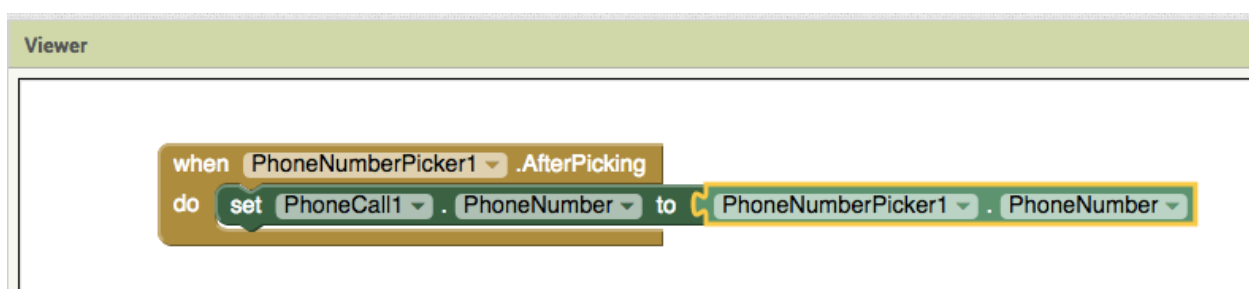

In questo modo cliccando sul pulsante potrai accedere ai tuoi contatti!

Per verificarlo testa la tua App!

## Creare un TESTO SCORRIBILE

**Passo 1:** Crea uno **Screen** e aggiungi un **Label** vuoto.

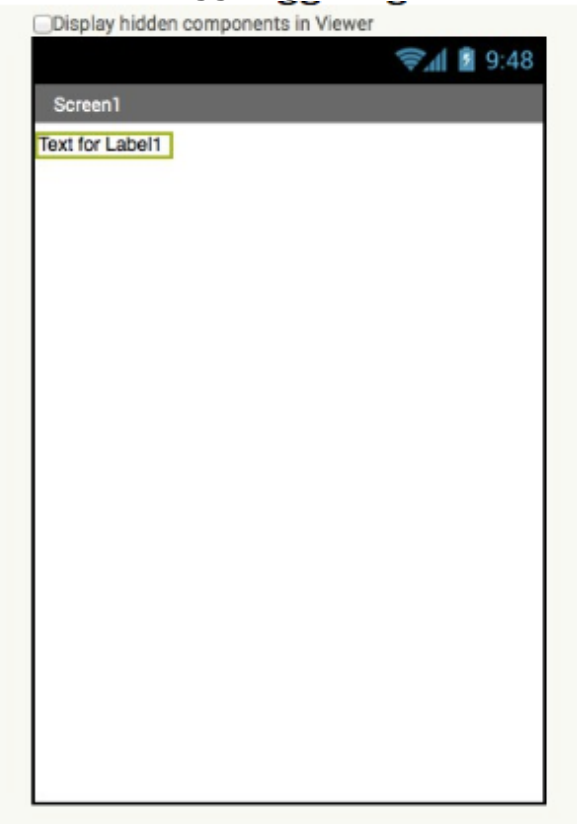

Riempi **Label** con un testo molto lungo

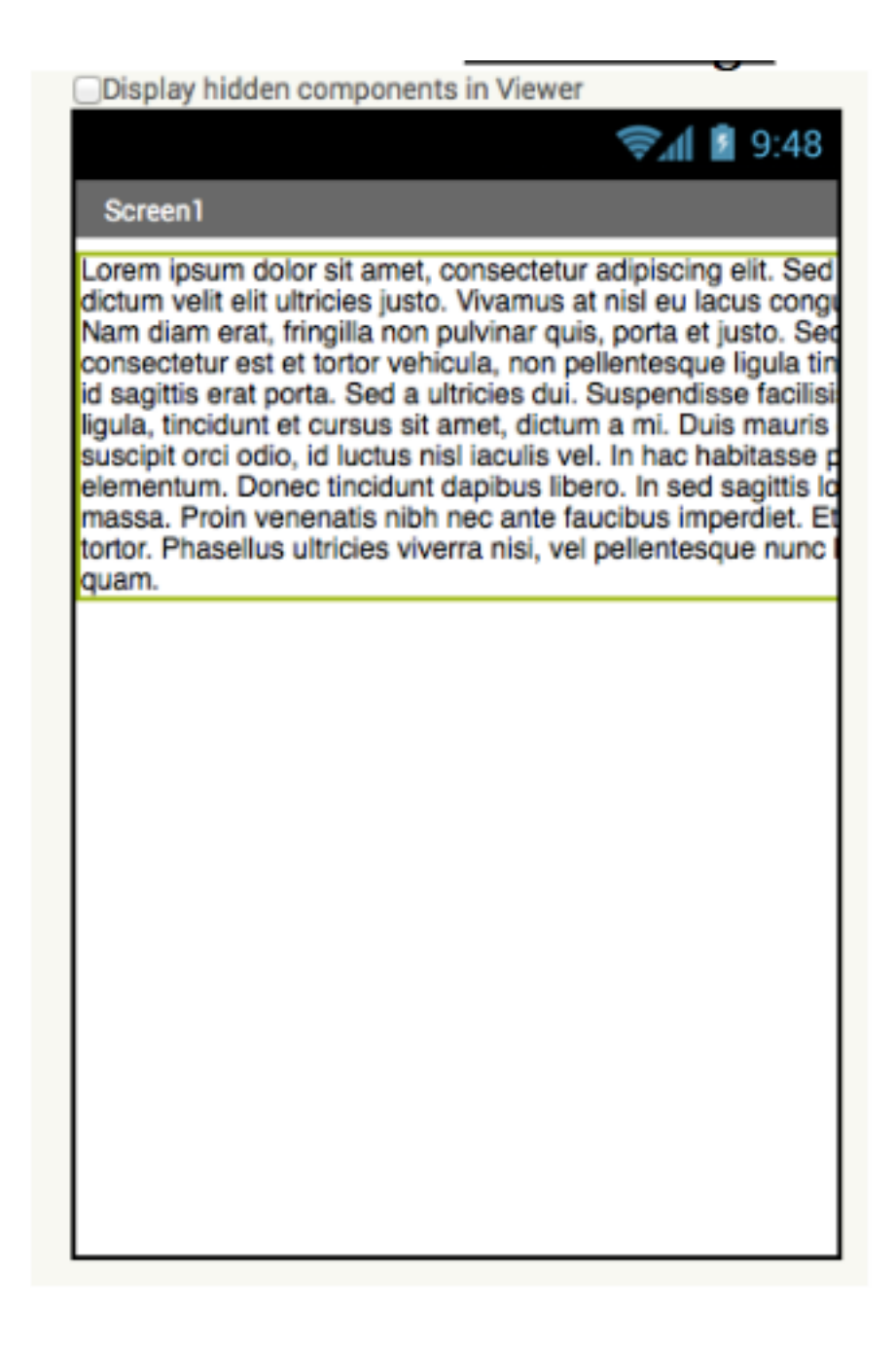

Nelle proprietà di **Label** seleziona: **width = Fill Parent... height = Automatic ...**

A questo punto otterrai un'immagine simile a quella in figura

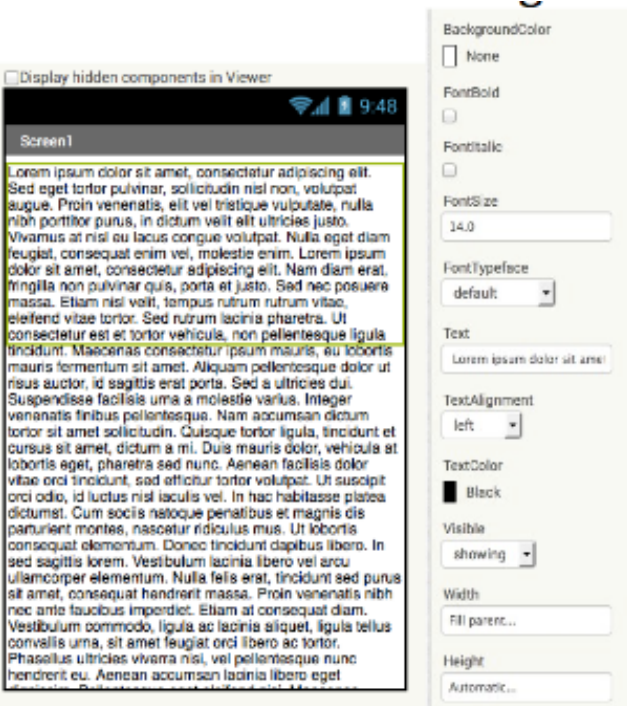

# **Passo 2:** Nelle opzioni di Screen seleziona Scrollable

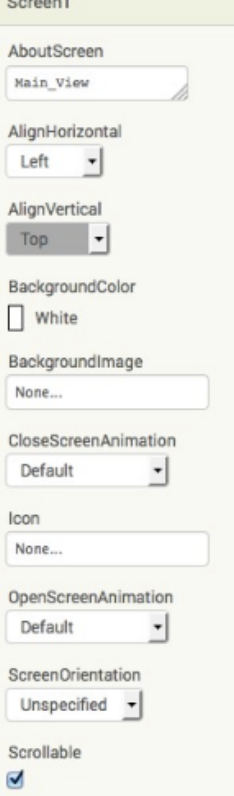

A questo punto puoi testare il tuo testo scorribile!

# Creare un'app MULTI-SCREEN

**Passo 1:** Nella tua app clicca su **Add Screen**

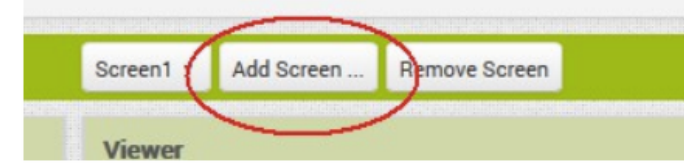

Inserisci un nome per il nuovo **Screen** e successivamente passa all'editor **Blocks**

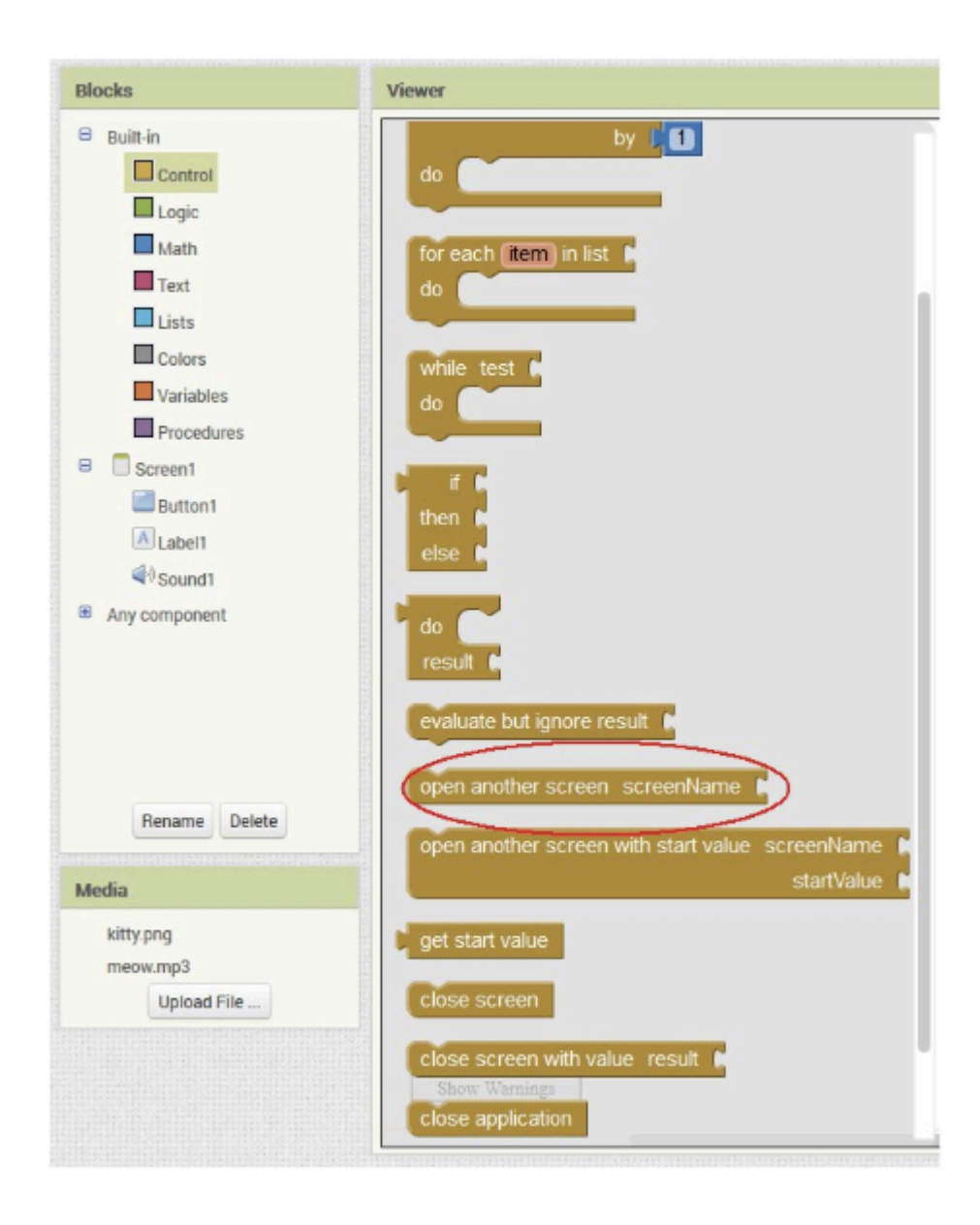

Seleziona **Control** e trascina a destra l'istruzione di controllo **open another screen screenName**, infine seleziona **Text** e inserisci il nome del nuovo **Screen**

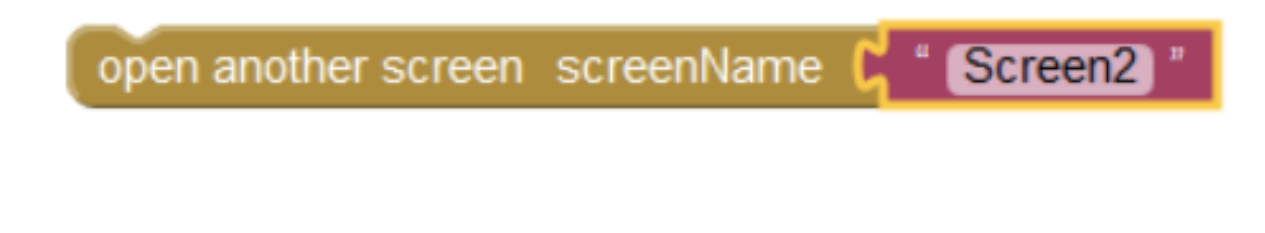

Inserire collegamento GOOGLE MAPS

**Passo 1:** Crea un nuovo **Screen** e aggiungi un bottone **Button 1** e un WebViewer **WebViewer1** come in figura.

| Palette                                        | <b>Viewer</b>                                      | <b>Components</b>                       | <b>Properties</b>                            |
|------------------------------------------------|----------------------------------------------------|-----------------------------------------|----------------------------------------------|
| <b>User Interface</b>                          | □ Display hidden components in Viewer              | $\qquad \qquad \blacksquare$<br>Screen1 | WebViewer1                                   |
| $^\odot$<br>$\geq$<br><b>Button</b>            | Check to see Preview on Tablet size.<br>→ 1 2 9:48 | Button1                                 | FollowLinks                                  |
| $\checkmark$<br>$^\odot$<br><b>CheckBox</b>    | Screen1                                            | WebViewer1                              | Ø<br>Height                                  |
| 201<br>$^\odot$<br>DatePicker                  | <b>Text for Button1</b>                            |                                         | Automatic                                    |
| $^\circledR$<br>$\sim$<br>Image                |                                                    |                                         | Width                                        |
| $\mathbf A$<br>$^\circledR$<br>Label           |                                                    |                                         | Automatic                                    |
| Ħ<br>$^\odot$<br>ListPicker                    |                                                    |                                         | HomeUrl                                      |
| $\equiv$<br>$^\circledR$<br>ListView           |                                                    |                                         | IgnoreSsIErrors                              |
| $^\circledR$<br>Notifier<br>Δ                  |                                                    |                                         | $\Box$                                       |
| $^\circledR$<br>PasswordTextBox<br>$\pm$ $\pm$ |                                                    |                                         | PromptforPermission<br>$\boldsymbol{\omega}$ |
| $^\circledR$<br>Đ.<br>Slider                   |                                                    |                                         | UsesLocation                                 |
| $^\odot$<br>E)<br>Spinner                      |                                                    |                                         | $\Box$<br>Visible                            |
| $^\odot$<br>$\mathbb{I}$<br><b>TextBox</b>     |                                                    |                                         | $\overline{\mathbf{z}}$                      |
| 8:10<br>$^\circledR$<br>TimePicker             |                                                    |                                         |                                              |
| $^\odot$<br>$\bullet$<br>WebViewer             |                                                    | Delete<br>Rename                        |                                              |
|                                                |                                                    |                                         |                                              |
| Layout                                         | D<br>Ū<br>$\bigoplus$                              | Media                                   |                                              |

**Passo 2:** Passa all'editor **Blocks** 

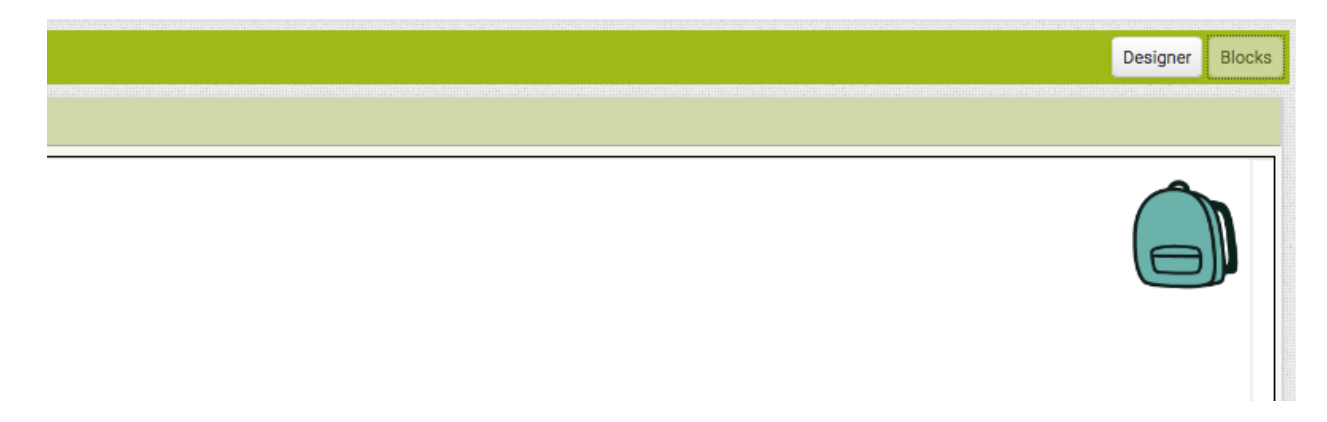

Seleziona **Button1** e trascina a destra l'istruzione di controllo **when Button1 .Click**

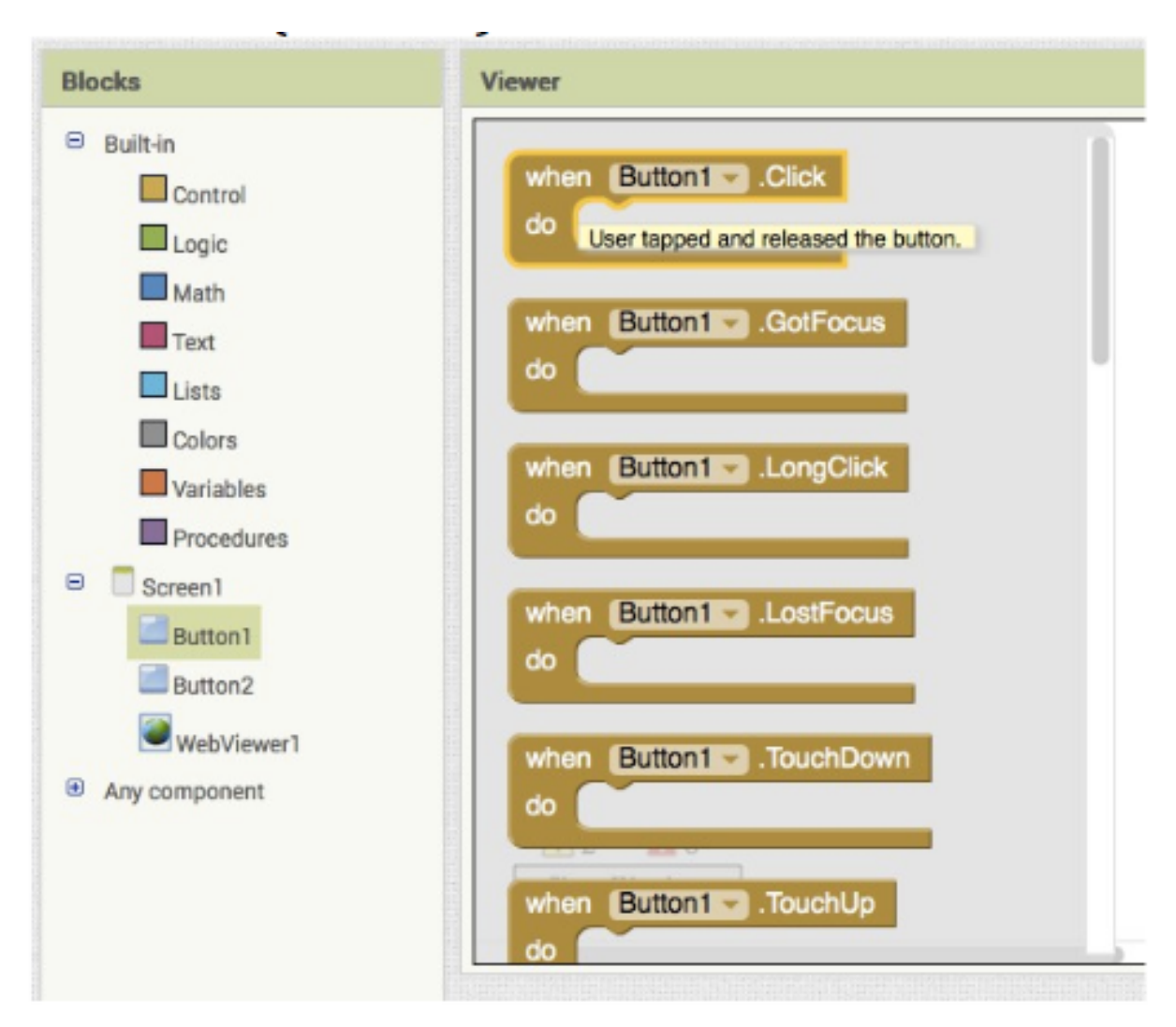

Seleziona **WebViewer1** e trascina a destra la procedura **call WebViewer1.GoToUrl**

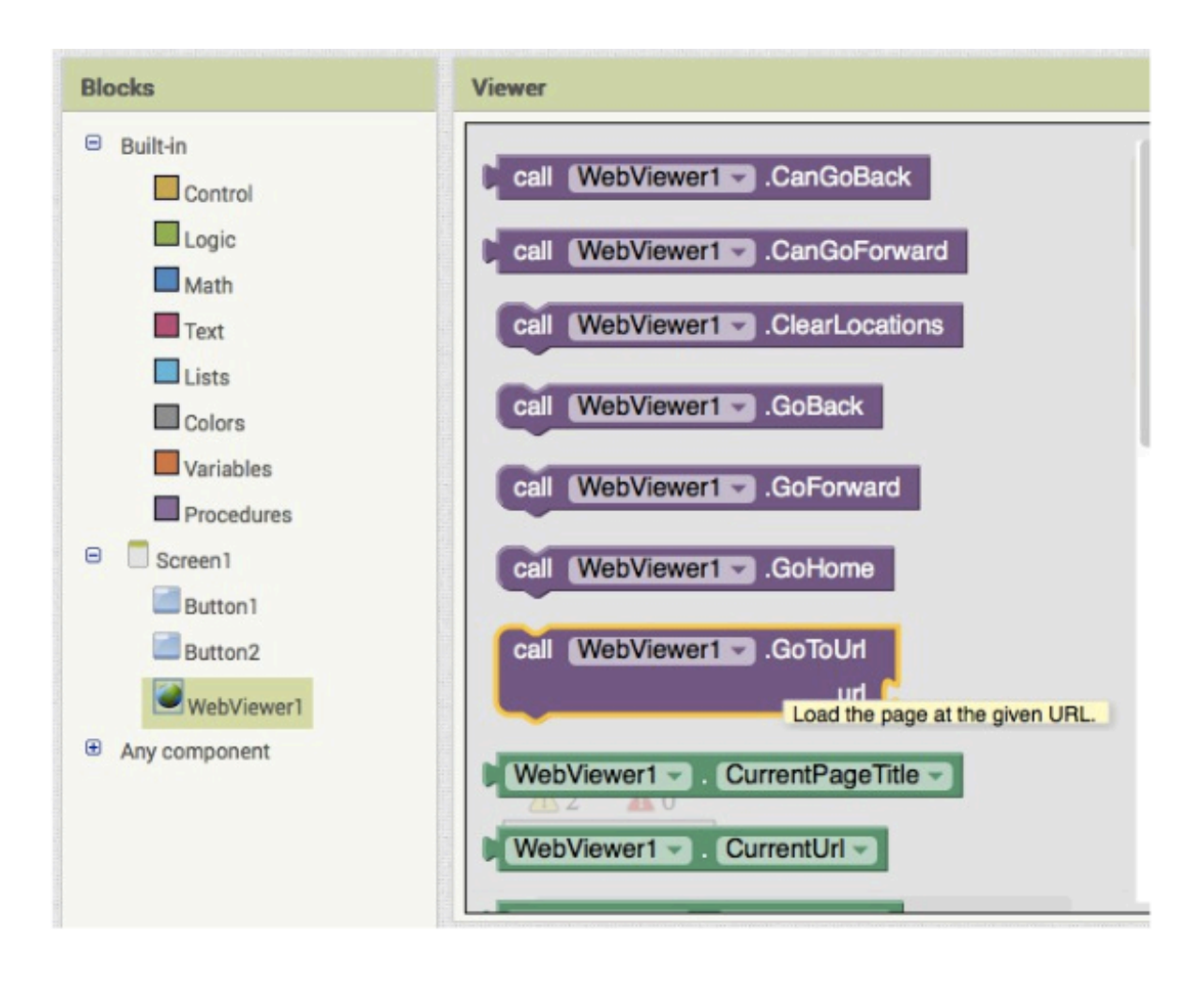

**Passo 3:** Dalla lista **Built-in** seleziona **Text** e trascina a destra il primo elemento in alto

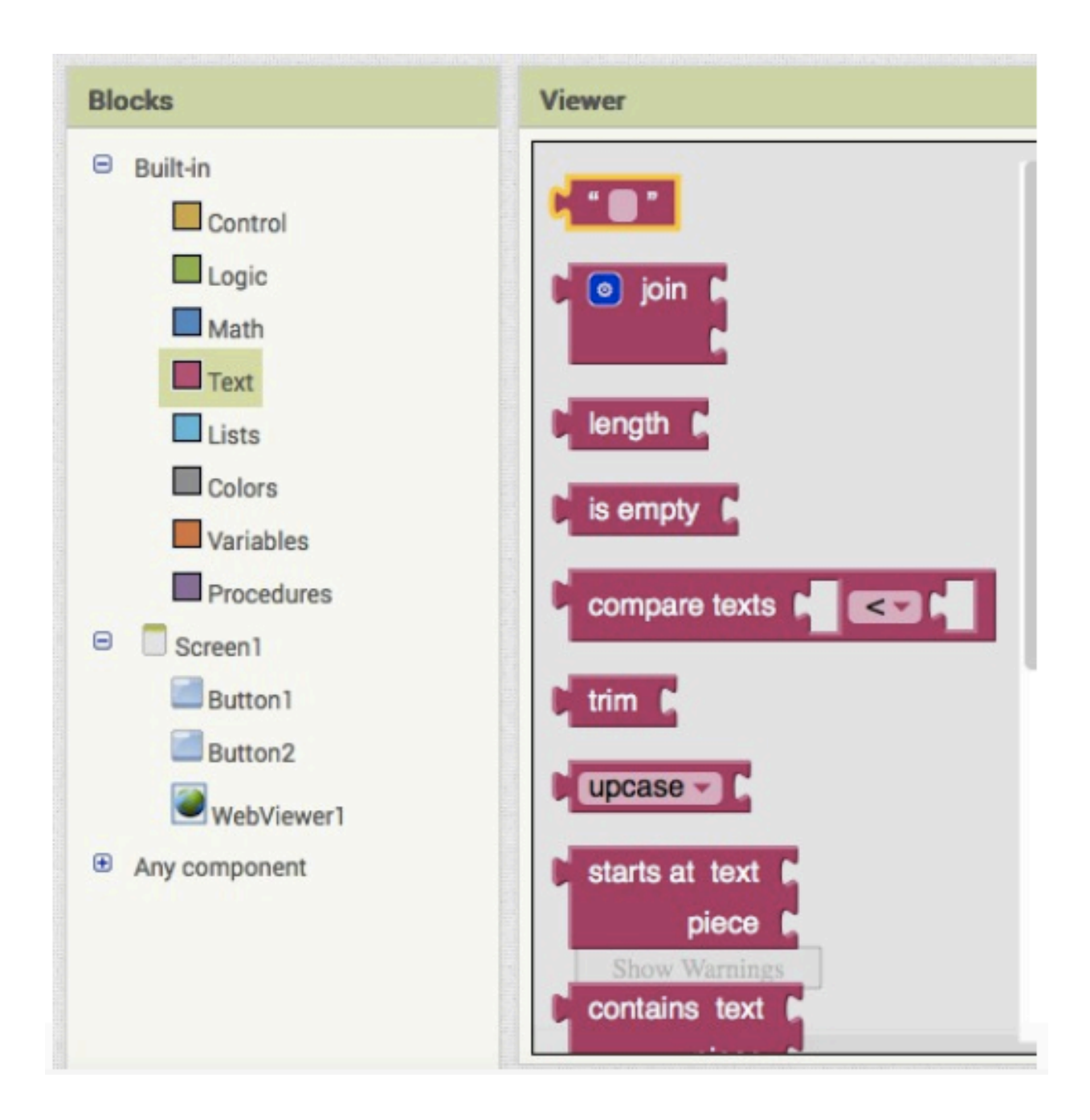

A questo punto scrivi dentro il blocco **Text** l'indirizzo di Google Maps che si vuole visualizzare quando il **Button1** viene premuto (ad esempio https://www.google.it/maps/)

**Passo 4:** Collega il blocco di **WebViewer1** con quello di **Button1**

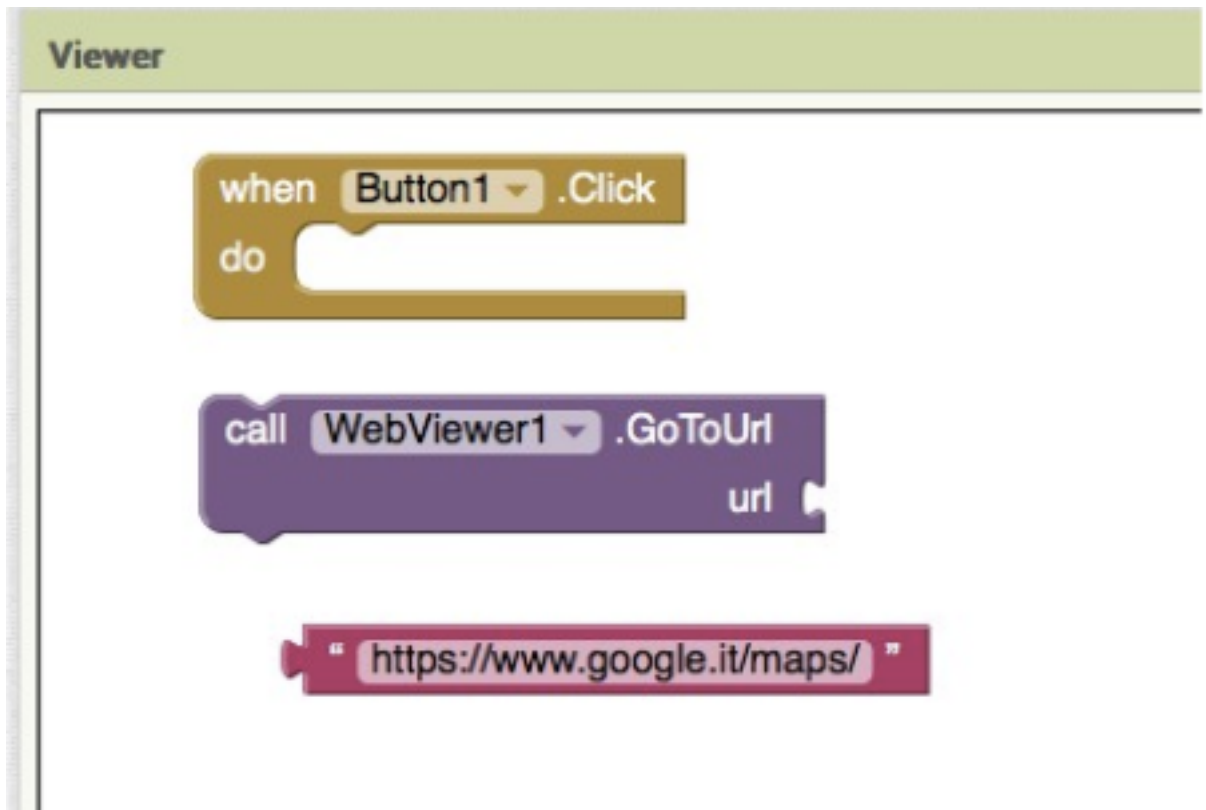

e poi collega il blocco **Text** a quello di **WebViewer1**

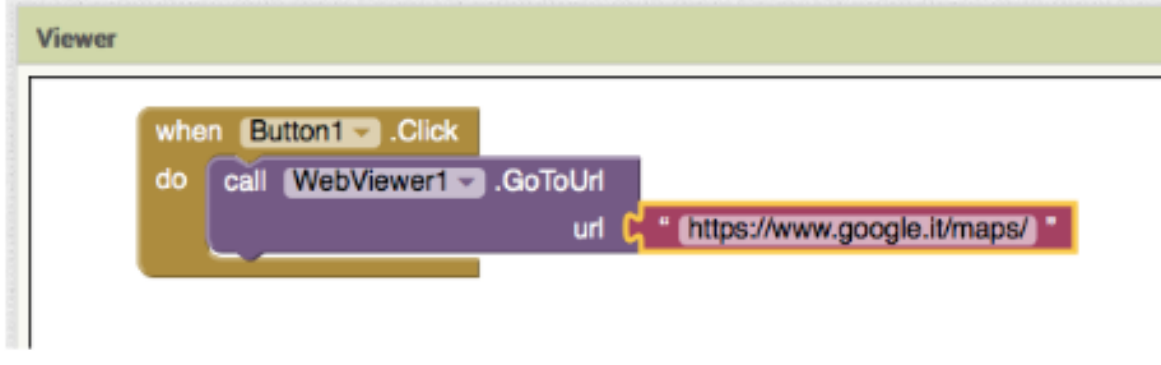

## Salvare i dati nel DATABASE

Fino a questo momento, abbiamo considerato app i cui dati non sono **persistenti**: ovvero rimangono in memoria soltanto durante l'esecuzione, per poi essere dimenticati.

Sulla base delle informazioni prese in esame fino ad ora non sarebbe possibile, ad esempio, tenere traccia dei punteggi di un videogame oppure tenere in memoria le preferenze dell'utente circa determinati servizi.

Per permettere di fare tutto ciò occorre creare una base di dati.

Per sapere come costruire una base di dati è possibile seguire questo esaustivo tutorial.

https://www.youtube.com/watch?v=mKe5a8F6uvY

#### **Materiale e bibliografia**

Alcuni esempi e spiegazioni presenti in queste dispense sono parte del materiale ufficiale presente sul sito: http://appinventor.mit.edu/explore/ai2/tutorials.html Dove è possibile trovare guide esaustive.

Inoltre Internet e in particolare YouTube sono una grande fonte di video tutorial in italiano e in inglese per poter apprendere come utilizzare al meglio tutti gli strumenti di programmazione.

E allora Buona Programmazione!

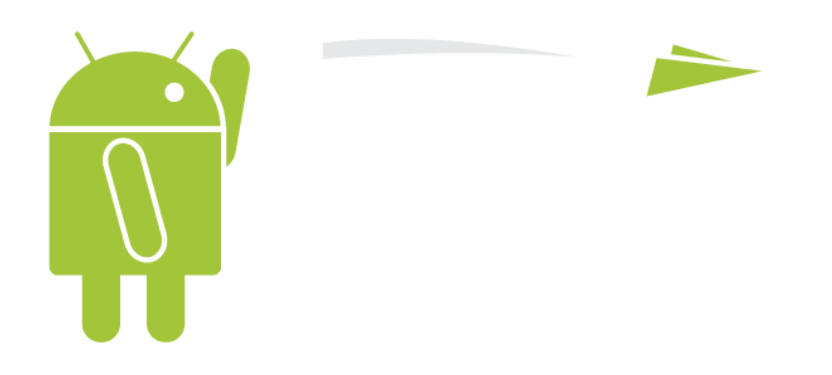